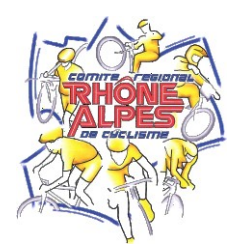

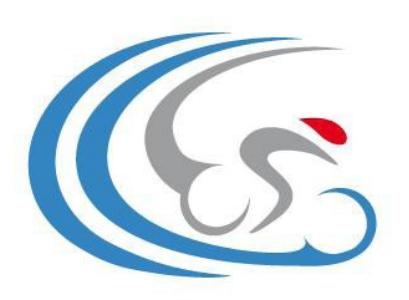

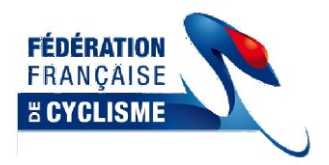

**CERCLE CYCLISTE CHATILLONNAIS** 

# Mode d'emploi de l'utilisation du classeur pour les épreuves à grille de prix

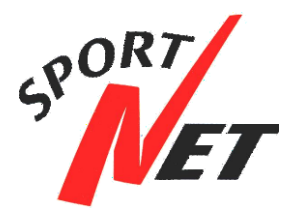

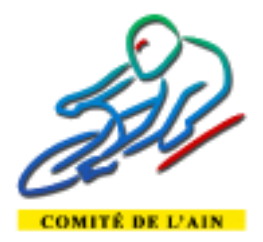

Mis à disposition par le *Cercle Cycliste Châtillonnais* BP N°1 01400 CHATILLON SUR CHALARONNE Pour toutes remarques, questions ou suggestions Contact au 03 85 36 35 94 ou par courriel **[c.c.chatillonnais@free.fr](mailto:c.c.chatillonnais@free.fr)** 

# Utilisation du classeur de classement des épreuves à grille de prix

# **Sommaire**

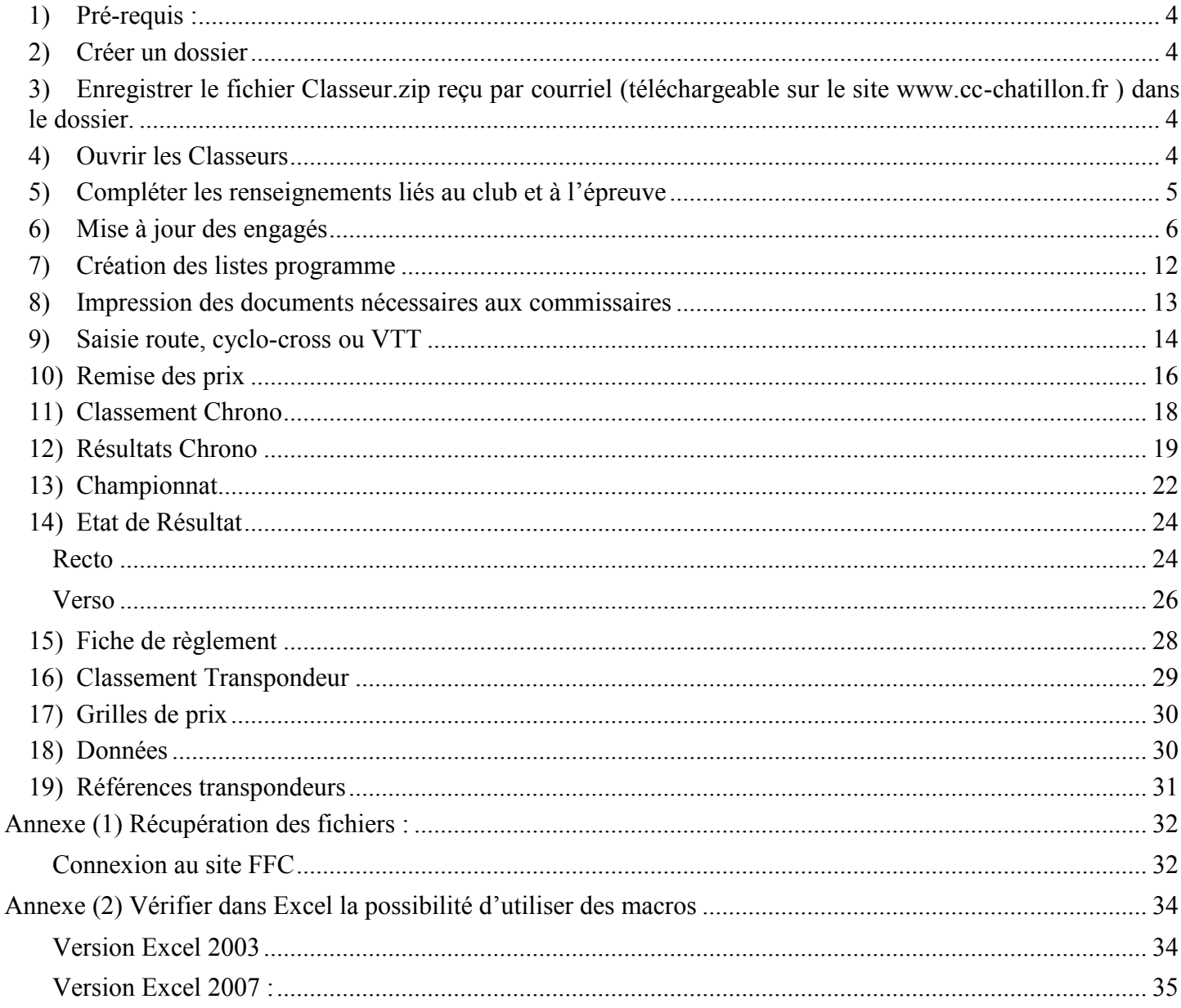

<span id="page-3-0"></span>Installation :

#### **1) Pré-requis :**

- *Vous devez avoir un poste équipé d'une version d'Excel 97 ou postérieure.*
- *Voir § Annexe (2)[Vérifier la possibilité d'utiliser des macros dans Excel](#page-4-1).*
- *Avoir une imprimante.*

#### <span id="page-3-1"></span>**2) Créer un dossier**

Sur votre ordinateur vous ouvrez l'explorateur Windows, vous créez un nouveau dossier « Classements » sur la racine de votre lecteur « C : » ou dans « Mes Documents » si il n'existe pas déjà.

#### <span id="page-3-2"></span>**3) Enregistrer le fichier Classeur.zip reçu par courriel** (téléchargeable sur le site [www.cc-chatillon.fr](http://www.cc-chatillon.fr/) ) **dans le dossier.**

Extraire les fichiers de Classeur.zip dans le répertoire :

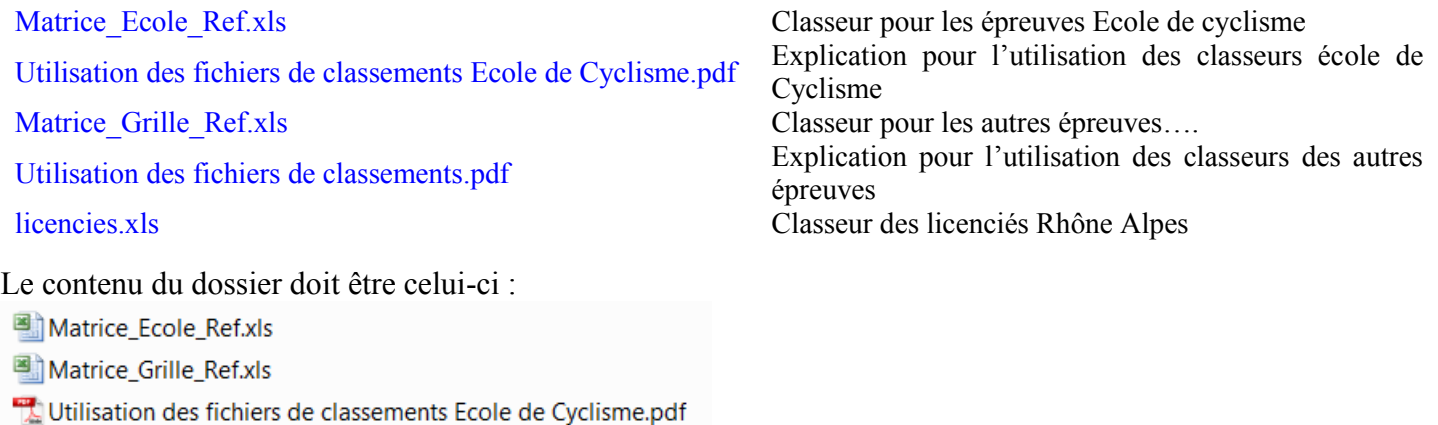

Utilisation des fichiers de classements.pdf

Ensuite ouvrir le classeur qui vous intéresse, puis l'enregistrer le sous le nom de l'épreuve avec la catégorie le cas échéant, ex : *Prix du village 2011 3 <sup>e</sup> Cat.xls (il faut créer un classeur par épreuve).*

Télécharger le fichier des engagés sur le site FFC (voir § [Annexe \(1\) Récupération des fichiers\)](#page-29-2)

## <span id="page-3-3"></span>**4) Ouvrir les Classeurs**

Il faut ouvrir le classeur Excel pour renseigner les informations relatives à l'épreuve.

Chaque classeur possède 16 onglets possibles, seuls 9 sont actifs par défaut.

Pour afficher les onglets dont vous avez besoin il suffit de mettre une croix dans la case devant le nom de l'onglet que vous voulez faire apparaitre, ou de supprimer la croix si vous ne voulez pas l'onglet, ensuite de cliquer sur le bouton « Affichage des onglets »

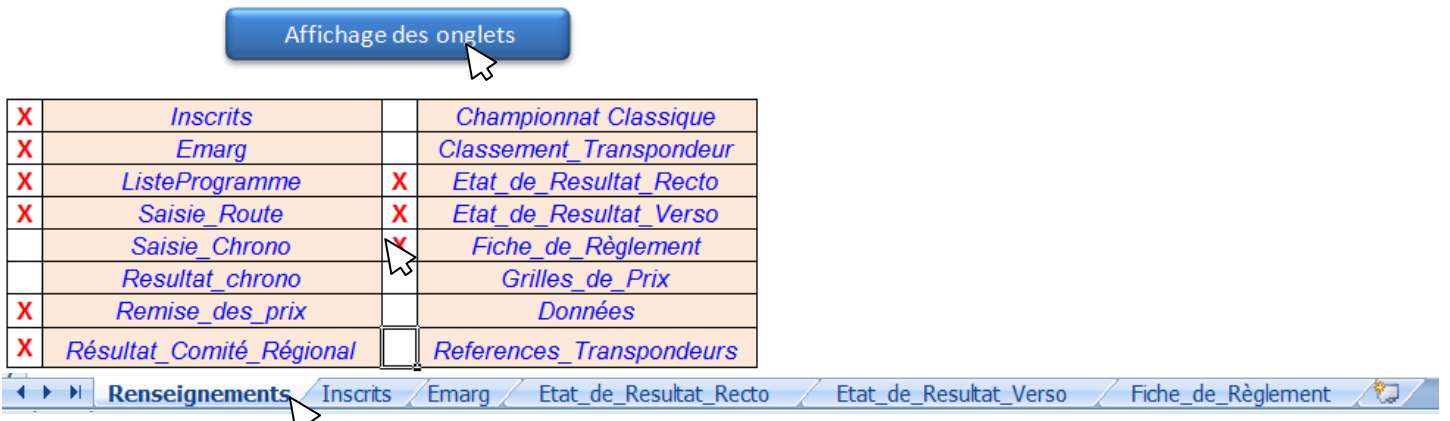

Cliquer sur l'onglet « Renseignements »

# <span id="page-4-0"></span>**5) Compléter les renseignements liés au club et à l'épreuve**

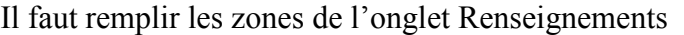

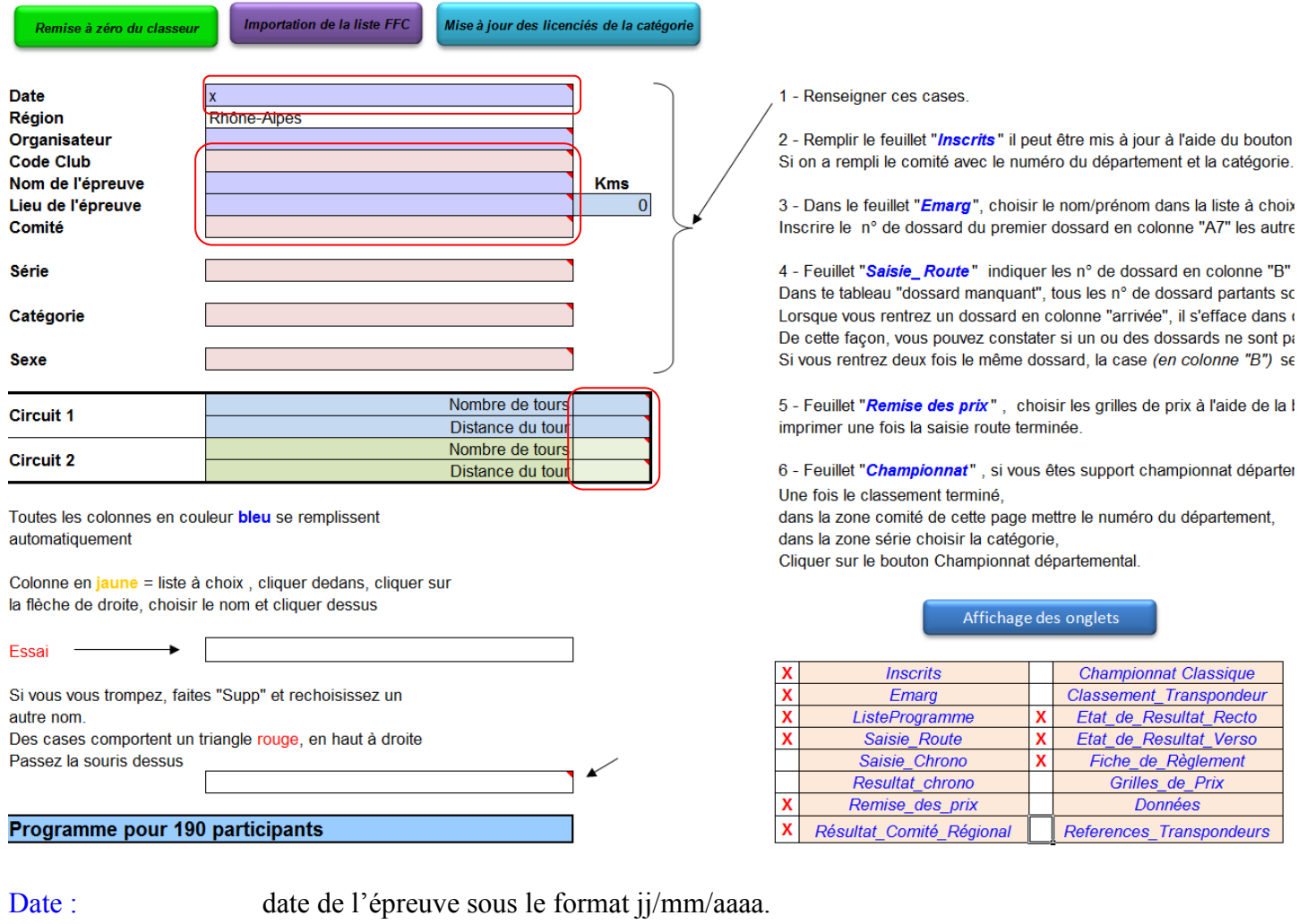

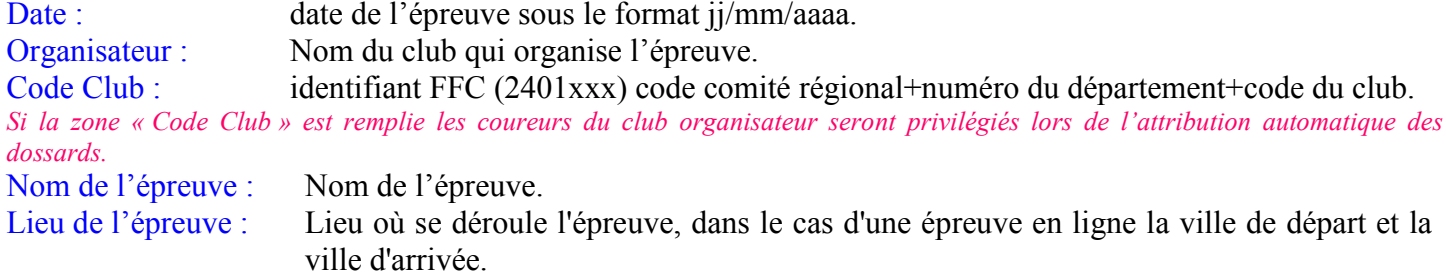

<span id="page-4-1"></span>Circuit 1 et 2 : Nombre de tours et distance du tour, le calcul des kilomètres de l'épreuve se fait automatiquement.

## <span id="page-5-0"></span>**6) Mise à jour des engagés**

*Première chose à faire :, récupérer les coureurs de la liste des engagés FFC.*

Après être sûr d'avoir téléchargé le fichier des engagés (voir § [Annexe \(1\) Récupération des fichiers\)](#page-29-2), cliquer sur le bouton « Importation de la liste FFC »

*Le programme extraira de la liste FFC tous les coureurs de la catégorie qui ne sont pas déjà dans la feuille « Inscrits » et les y mettra.*

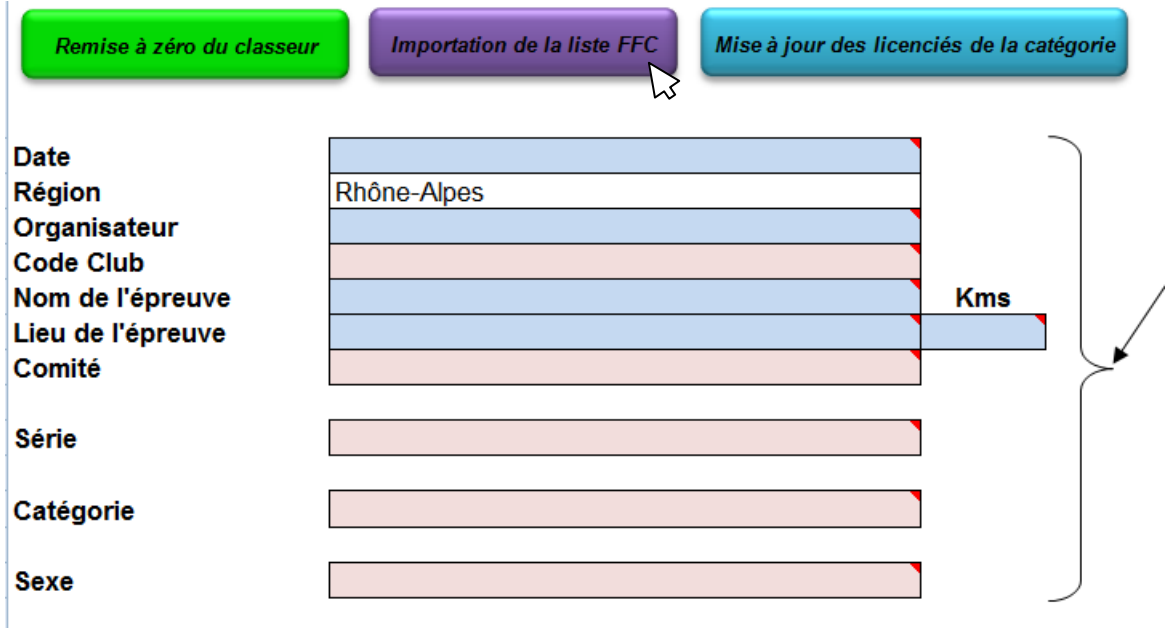

Une fenêtre s'ouvre qui vous permet de choisir votre fichier à importer.

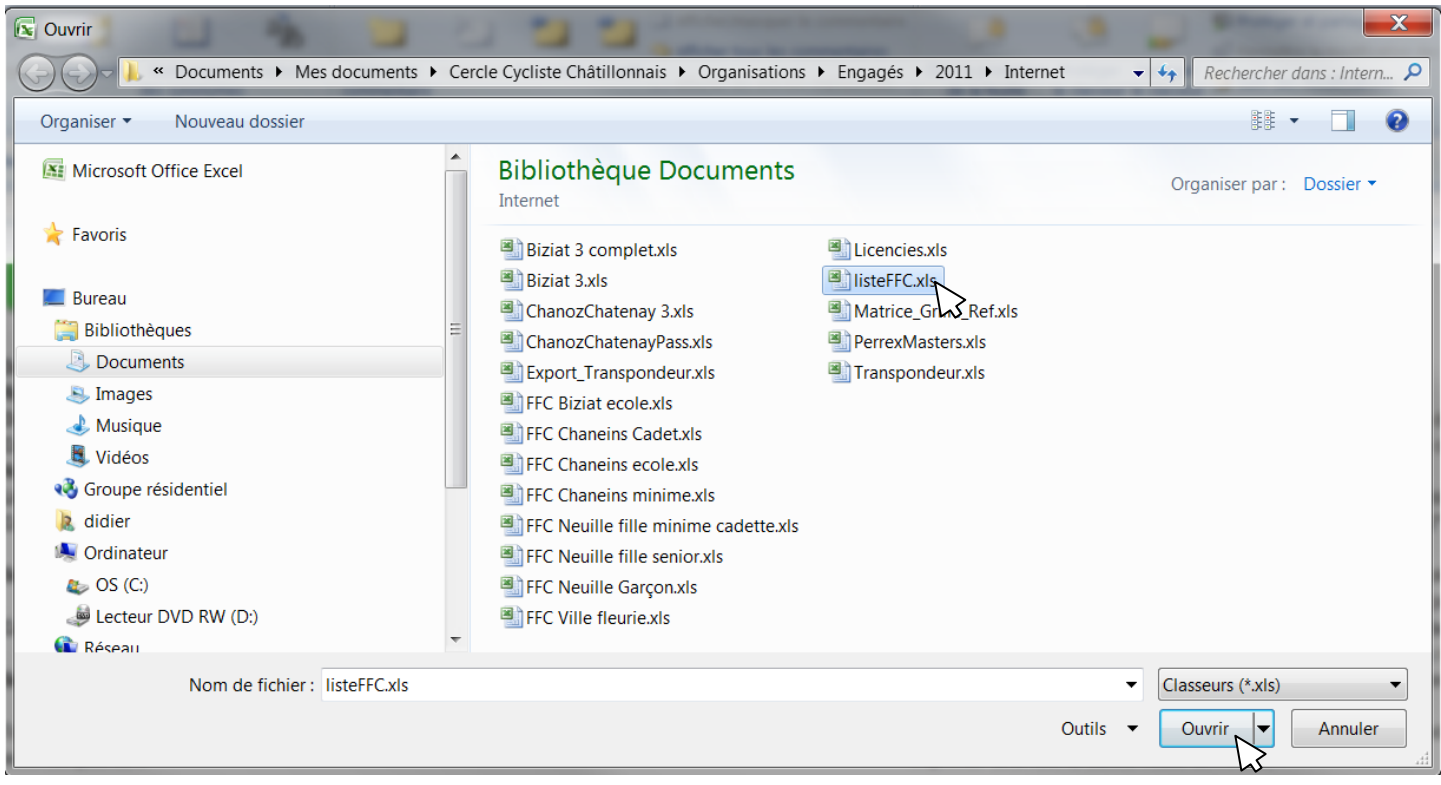

Ensuite automatiquement la feuille « Inscrits » s'ouvrira.

#### Cliquer sur le bouton « Engagés internet FFC ».

*Le programme ajoutera automatiquement dans la feuille « Emarg » tous les coureurs de la feuille « Inscrits » qui n'y sont pas en commençant par les dames.*

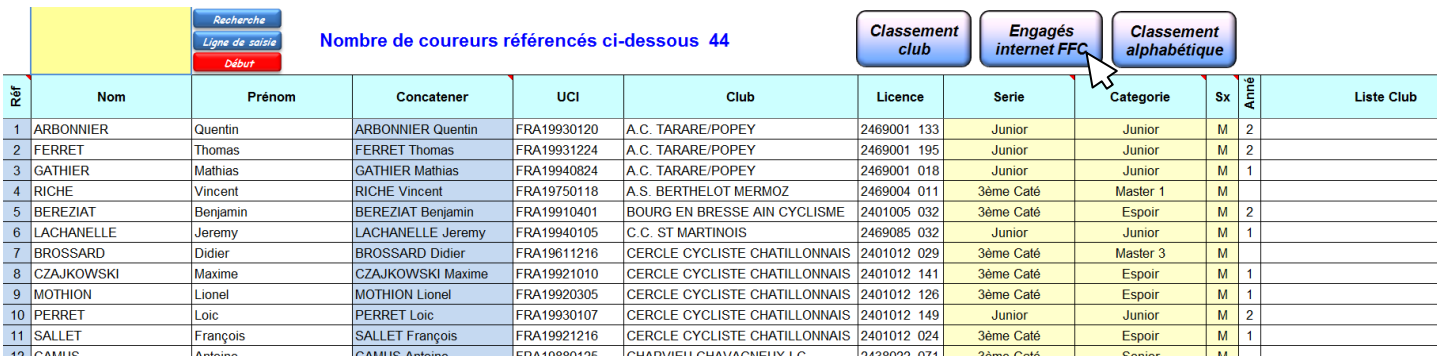

#### Ensuite automatiquement la feuille « Emarg » s'ouvrira

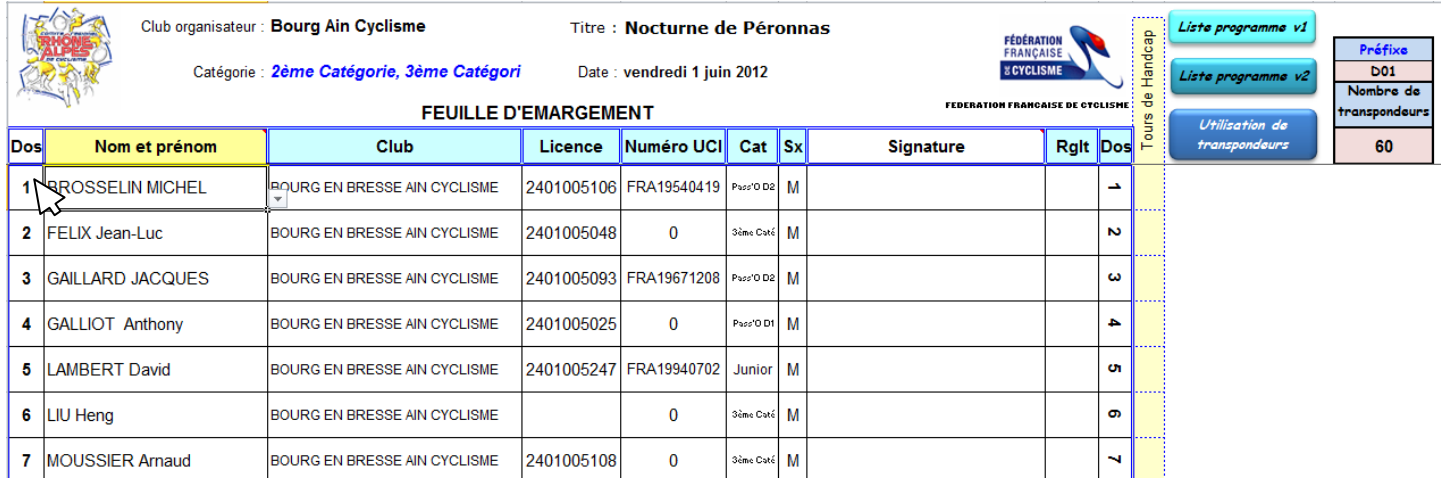

Vous pouvez modifier les numéros de dossard en changeant le 1<sup>er</sup> numéro.

A noter : dans la colonne Rglt apparait le mot internet en rouge.

#### *Récupérer les coureurs depuis le fichier des licenciés de Rhône-Alpes*

Si vous avez en votre prossession le fichier des licenciés du comité Rhône-Alpes (licencies.xls) vous pouvez « charger » les licenciés d'un ou de plusieurs départements du Comité Rhône-Alpes pour la ou les catégories et/ou la ou les séries de l'épreuve et le sexe.

Ensuite cliquer sur le bouton « Mise à jour des licenciés de la catégorie ».

*Le programme extraira de la liste Licenciés de Rhône Alpes tous les coureurs de la catégorie pour le ou les départements choisis qui ne sont pas déjà dans la feuille « Inscrits », les y mettra et les classera par ordre alphabétique.*

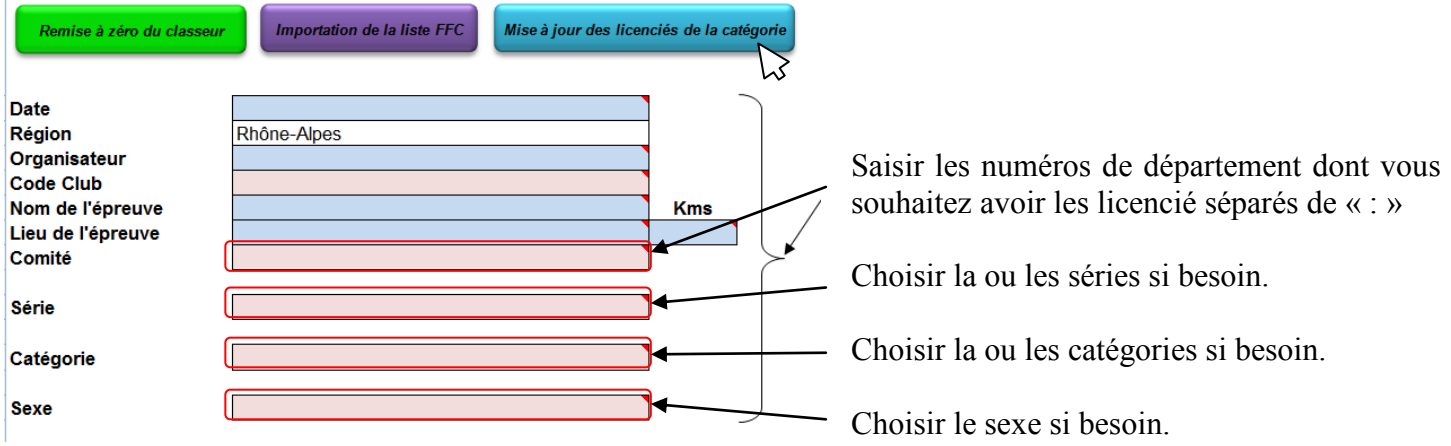

 $\overline{\phantom{a}}$ 

Une fenêtre s'ouvre qui vous permet de choisir votre fichier à importer.

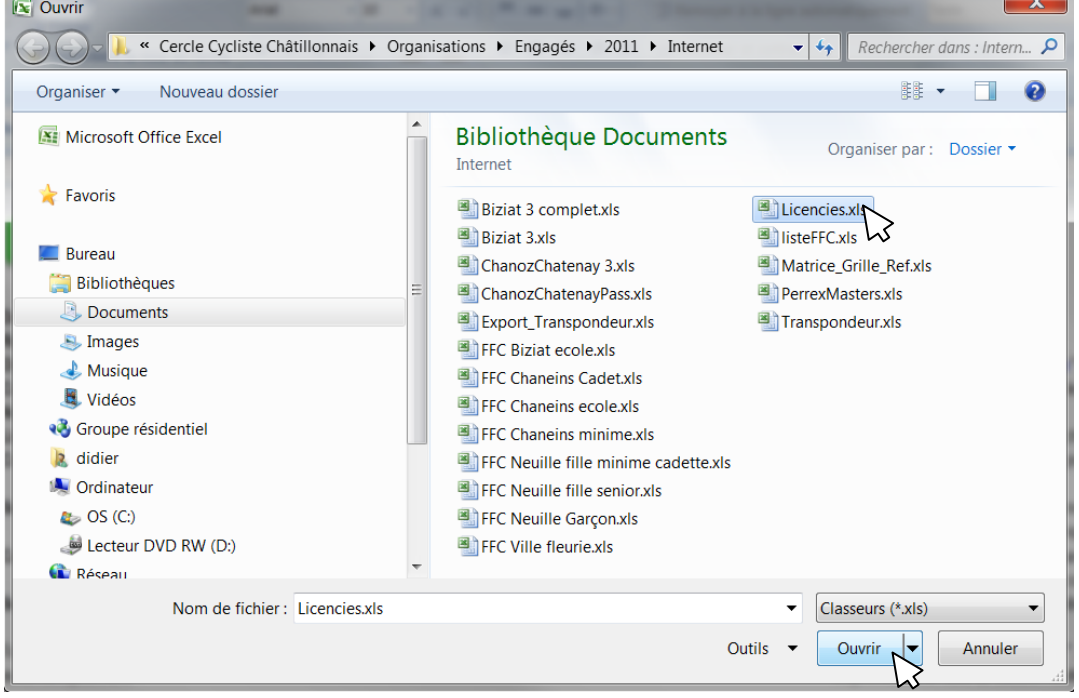

#### Ensuite automatiquement la feuille « Inscrits » s'ouvrira.

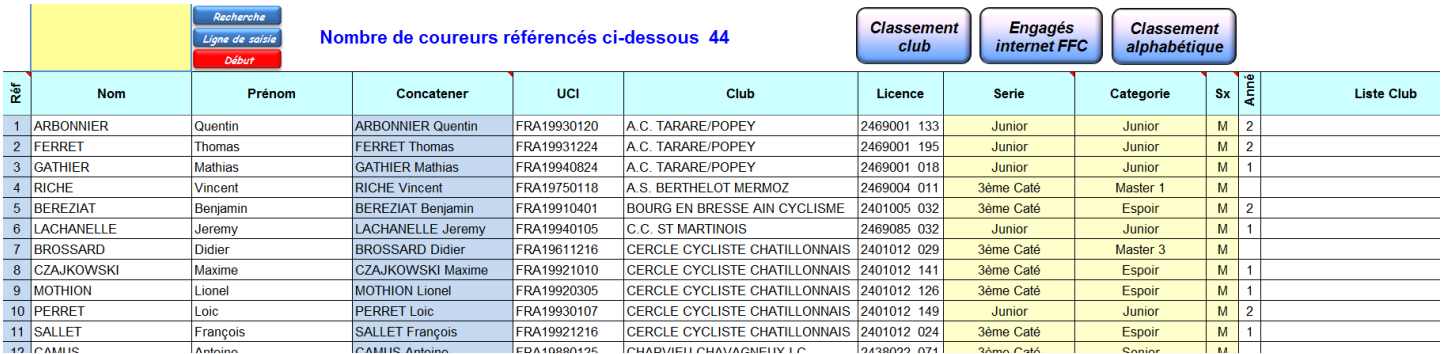

Une fois ce « chargement » fait, lorsque vous voulez ajouter un coureur (**non inscrit par internet** de Rhône-Alpes) vous allez directement dans la feuille « Emarg », vous vous placez sur la 1<sup>ère</sup> ligne sans nom.<br>
A PH Renseignements / Inscrits / Emarg / Etat\_de\_Resultat\_Recto / Etat\_de\_Resultat\_Verso / Fiche\_de\_Règlen Etat\_de\_Resultat\_Verso / Fiche\_de\_Règlement 传了

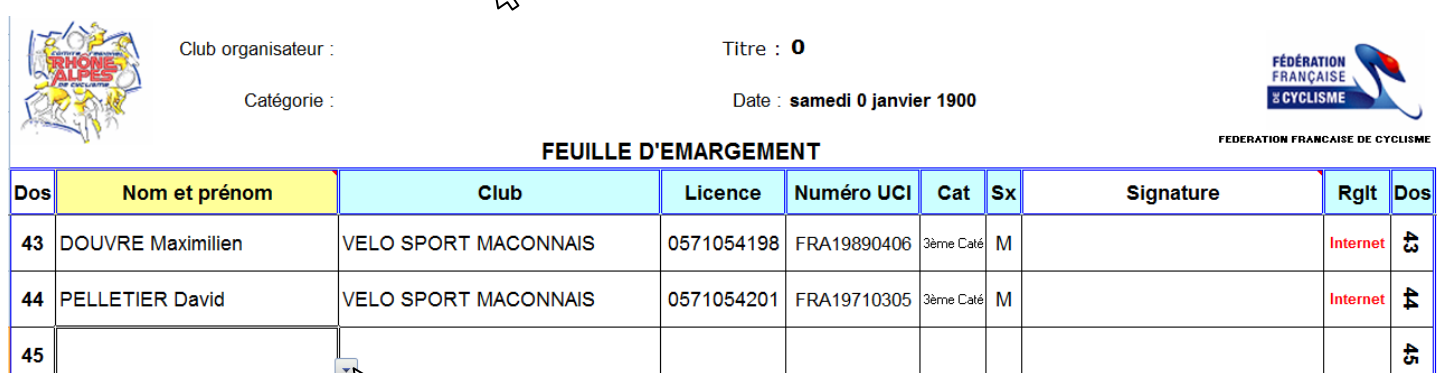

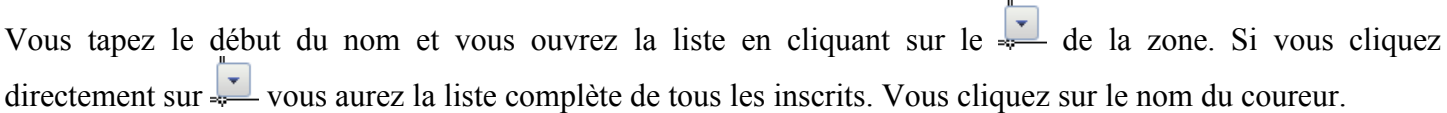

훏

Ą

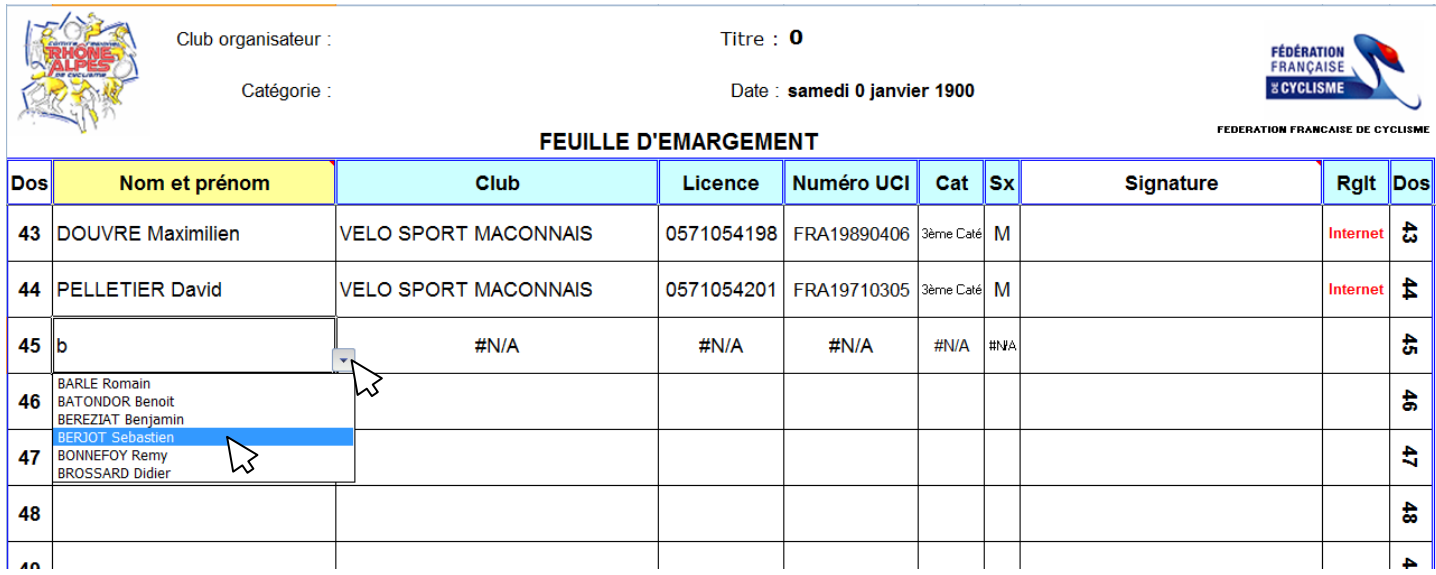

Les autres renseignements de la ligne se compléteront automatiquement.

13

46

47

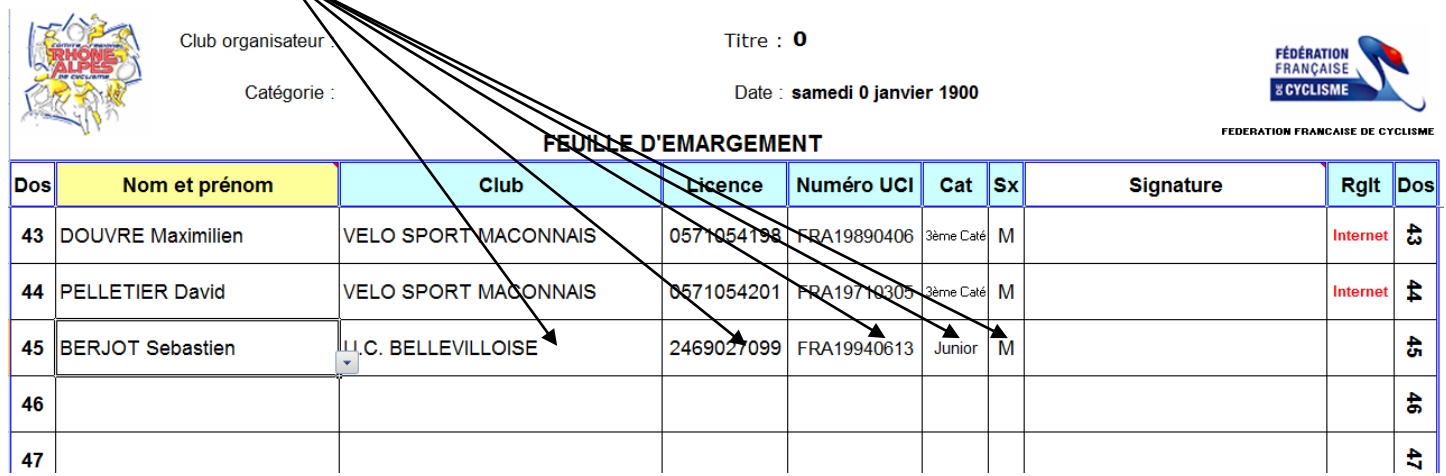

**ATTENTION !** Si le coureur n'est pas dans la liste, voir § Autres engagés au départ.

#### *Autres engagés au départ*

Dans le cas où le coureur désirant participer à l'épreuve n'est pas engagé par internet, n'est pas licencié dans l'un des départements du Comité Rhône-Alpes que vous avez importé, il va falloir saisir les renseignements lui afférant avant de pouvoir l'enregistrer dans la feuille d'émargement.

Pour cela il faut cliquer sur l'onglet « Inscrits »

(→ → → | Renseignements / Inscrits / Emarg / Etat\_de\_Resultat\_Recto / Etat\_de\_Resultat\_Verso / Fiche\_de\_Règlement / 2

Afin de ne pas créer de coureur en double, on saisit dans la zone de recherche (jaune) le nom du coureur et on clique sur le bouton « Recherche ».

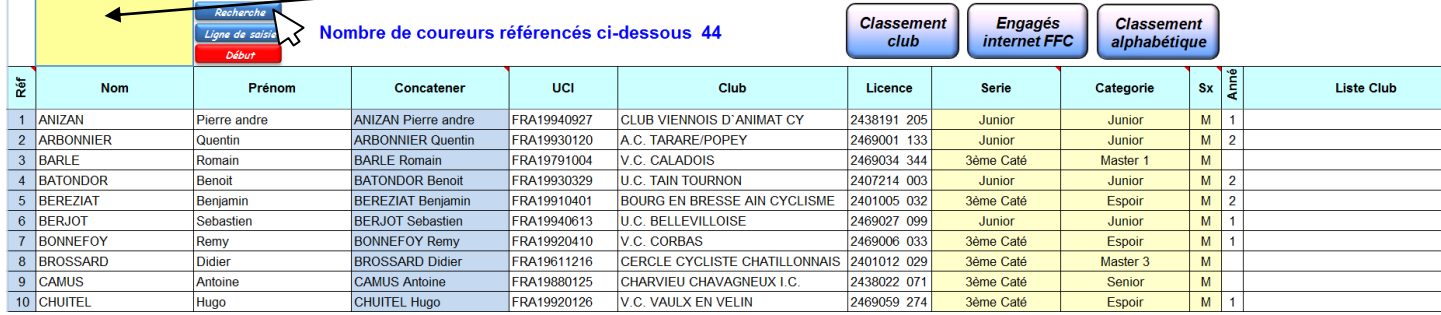

Si la recherche est infructueuse, on clique sur le bouton « Ligne de saisie »

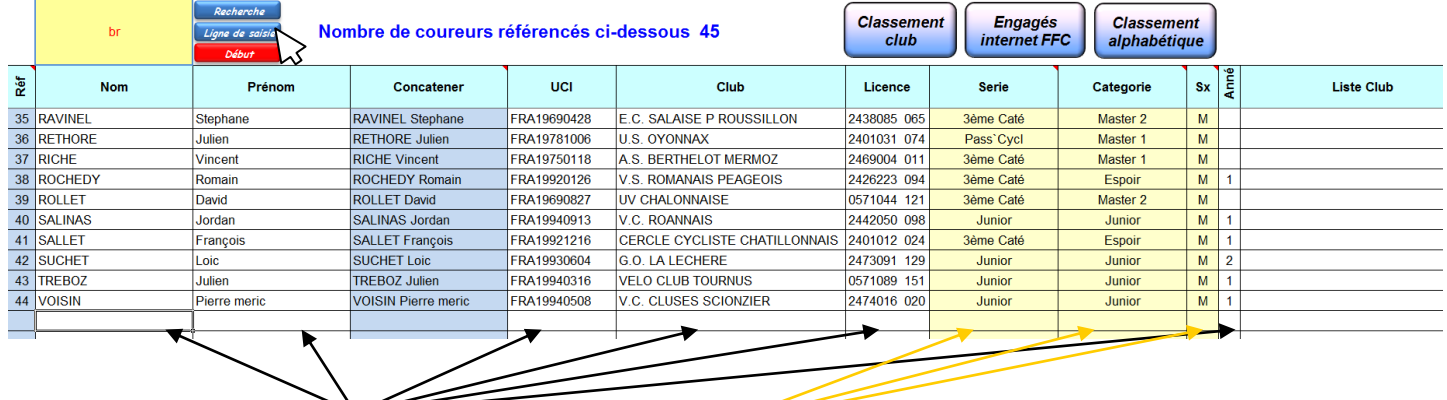

Certaines cellules sont à saisir, d'autres sont des listes de choix.

Ensuite cliquer sur le bouton « Classement alphabétique » pour que dans la feuille « Emarg » la boite de sélection soit juste.

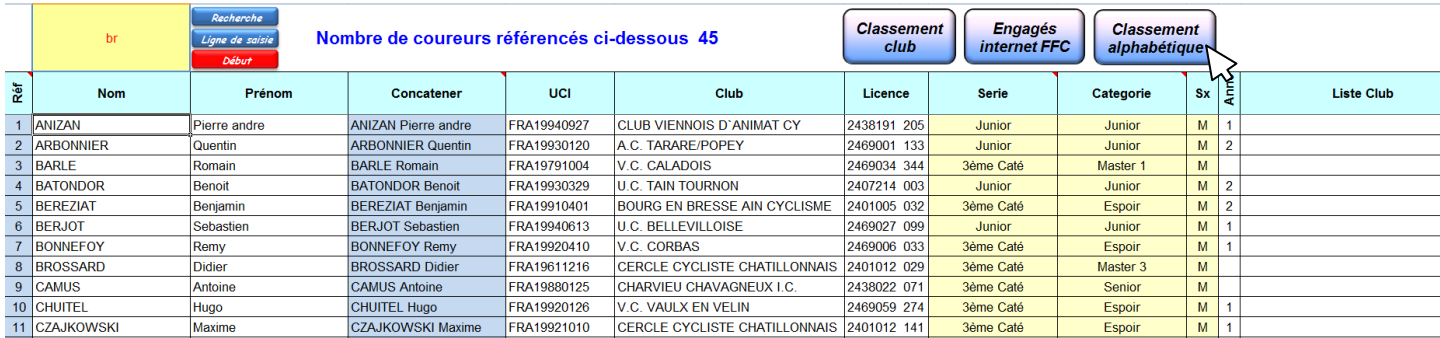

Ensuite ouvrez la feuille « Emarg » et placez-vous sur la 1ère ligne sans nom.

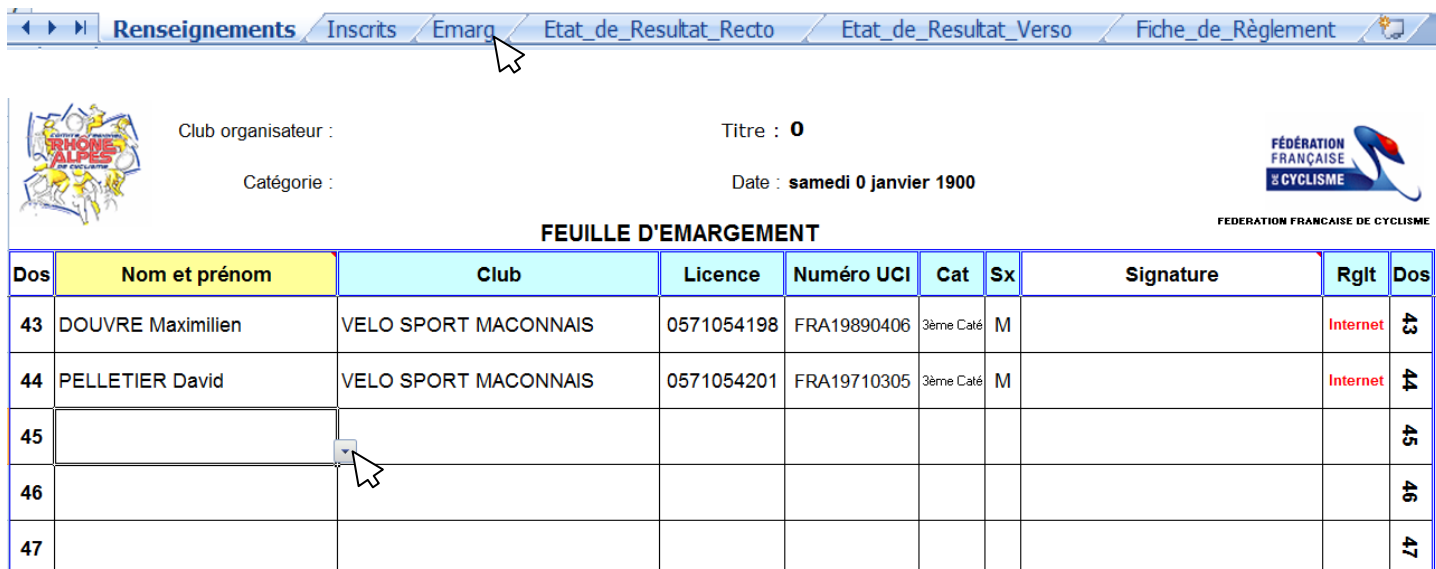

Vous tapez le début du nom et vous ouvrez la liste en cliquant sur le  $\overline{\phantom{a}}$  de la zone. Si vous cliquez directement sur vous aurez la liste complète de tous les inscrits. Vous cliquez sur le nom du coureur.

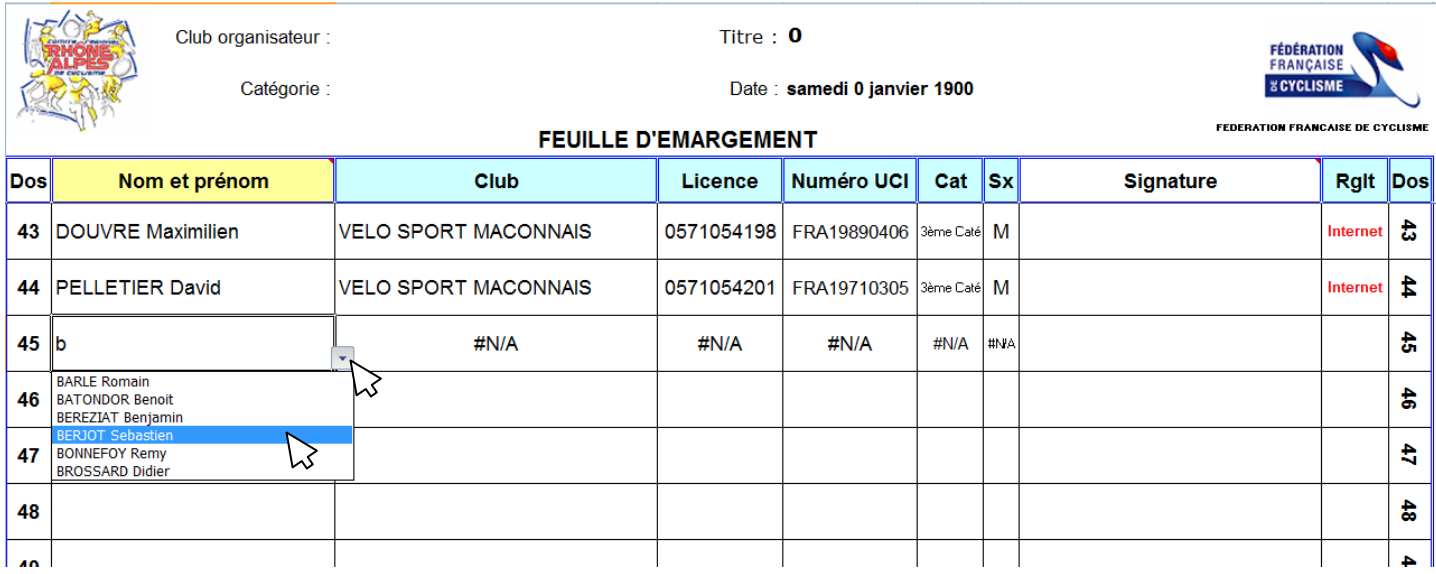

Les autres renseignements de la ligne se compléteront automatiquement.

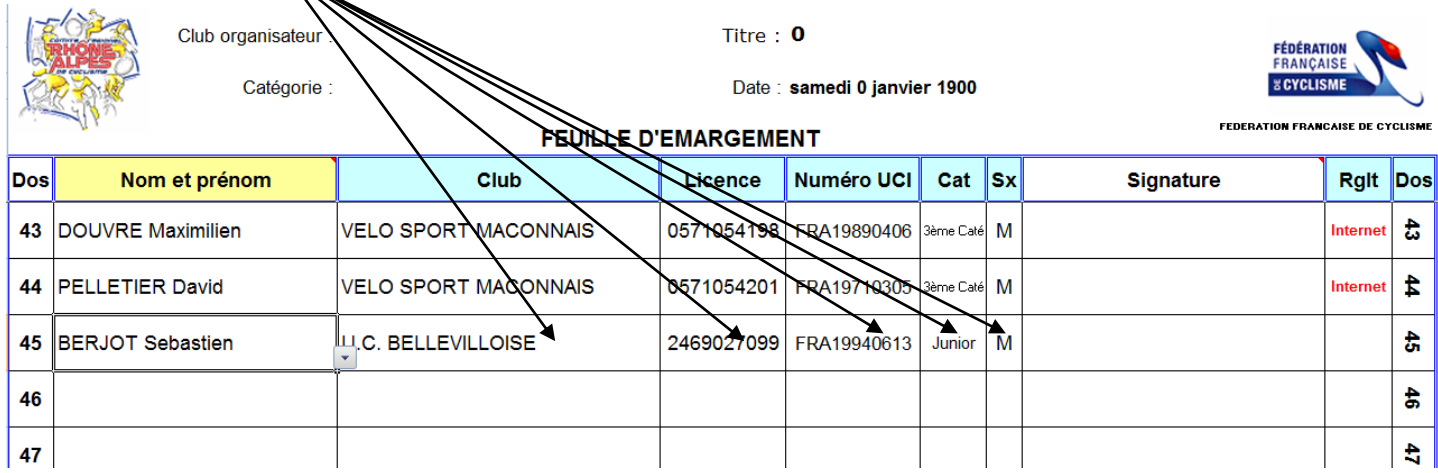

#### <span id="page-11-0"></span>**7) Création des listes programme**

Vous avez la possibilité de générer une liste (tableau) à copier dans un document Word pour obtenir une liste du type ci-dessous.

# Liste des engagés

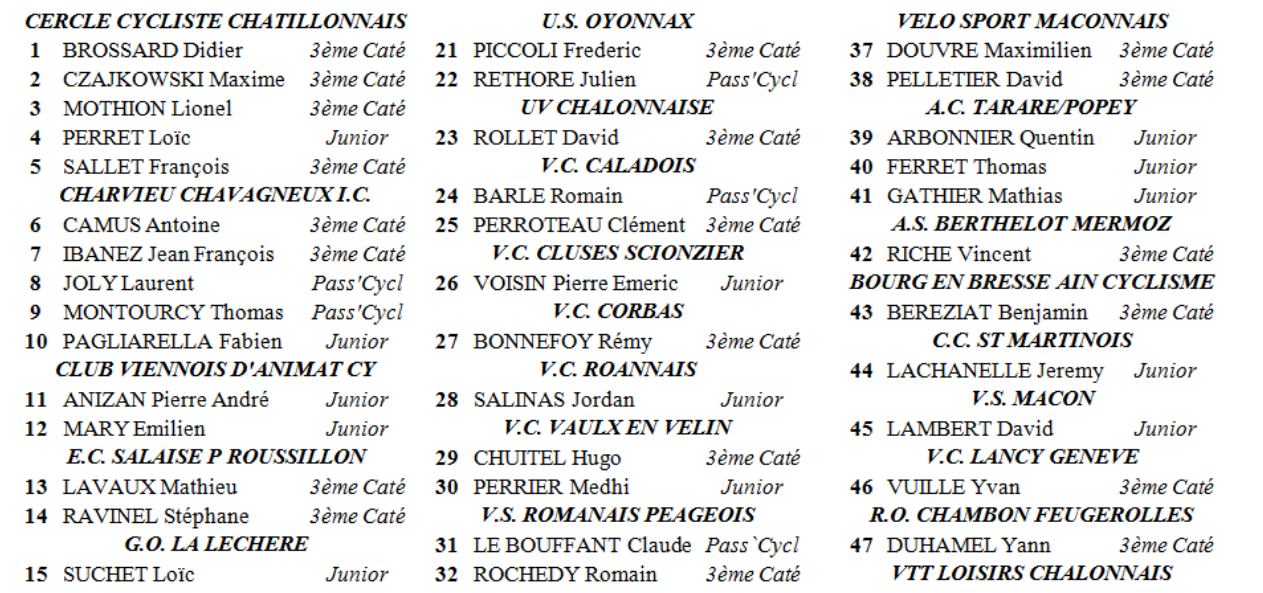

Cliquer sur le bouton « Création de liste programme v1 » (le bouton « Création de liste programme v2 » est en attente).

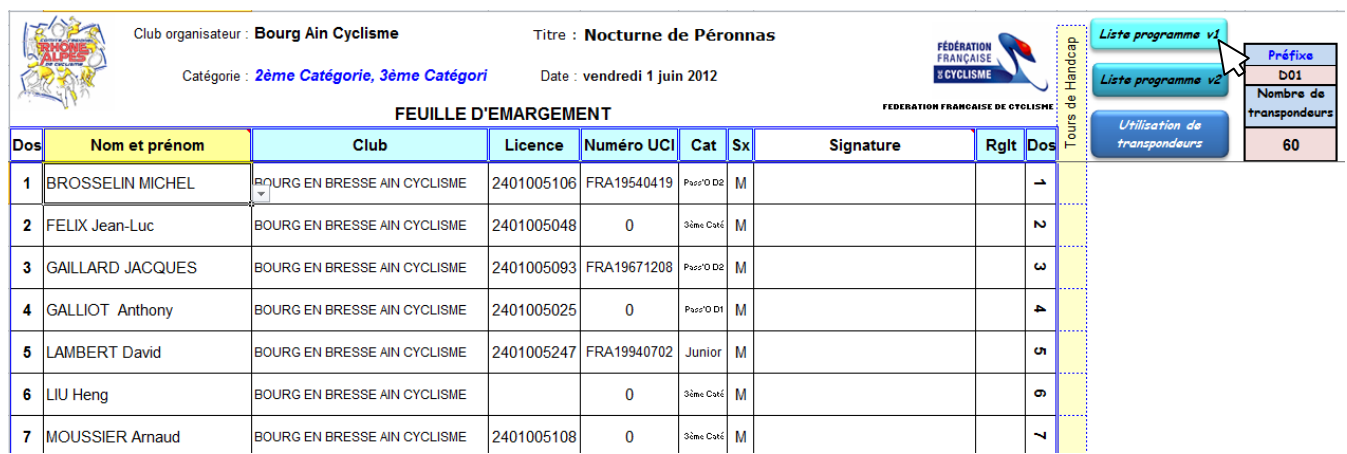

Ensuite automatiquement la feuille « ListeProgramme » s'ouvrira

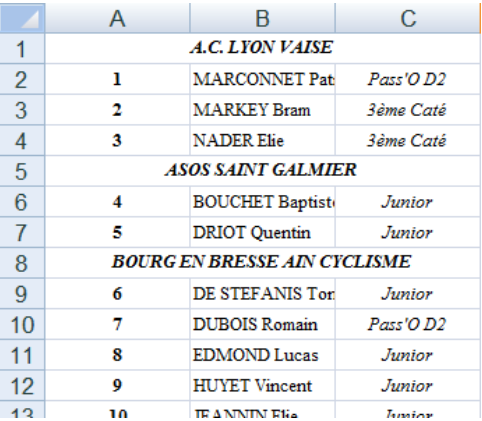

Vous pouvez sélectionner le tableau et faire un « copier » et un « coller » dans le traitement de texte de votre choix pour établir votre liste programme.

# <span id="page-12-0"></span>**8) Impression des documents nécessaires aux commissaires**

#### *Liste d'émargement*

#### Pour imprimer la liste d'émargement il suffit de se placer sur l'onglet « Emarg »

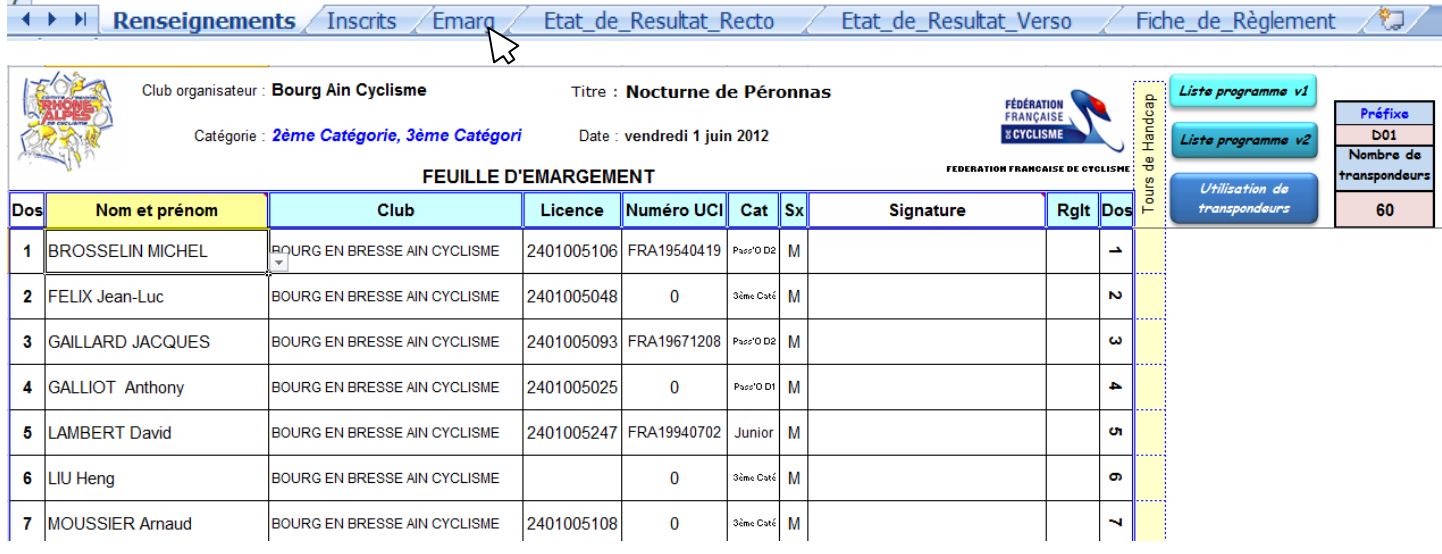

#### De faire le choix « imprimer » dans Excel.

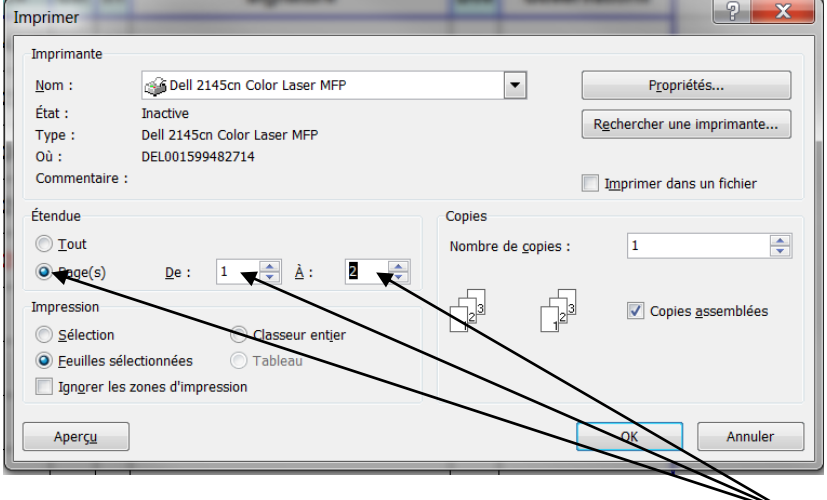

# *Conseil : faire un aperçu avant et n'imprimer que les pages nécessaires !*

#### Exemple d'état :

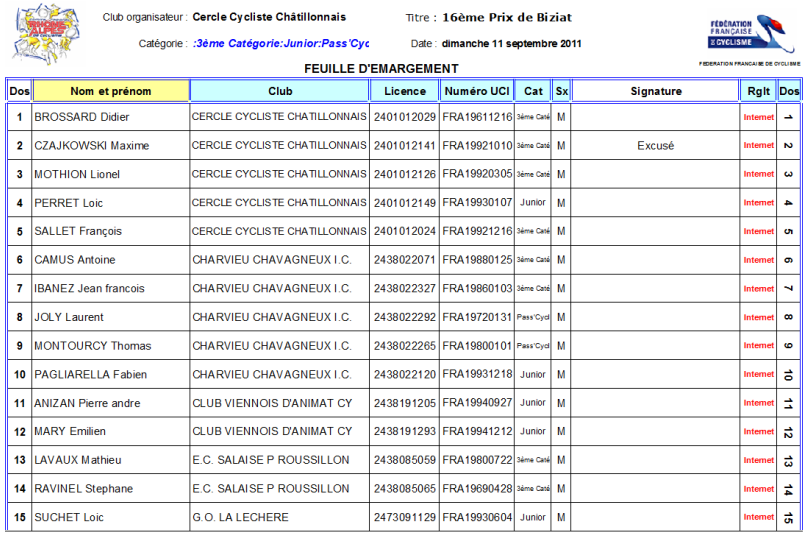

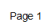

#### <span id="page-13-0"></span>**9) Saisie route, cyclo-cross ou VTT**

Avant de commencer le classement, il faut mettre à jour la feuille d'émargement, en marquant les absents ou excusés en cliquant sur la cellule signature du coureur, et en choisissant le motif dans la liste déroulante. Cette opération est importante car elle met à jour le nombre de partants et supprime les dossards des non-partants de la liste des dossards à classer.

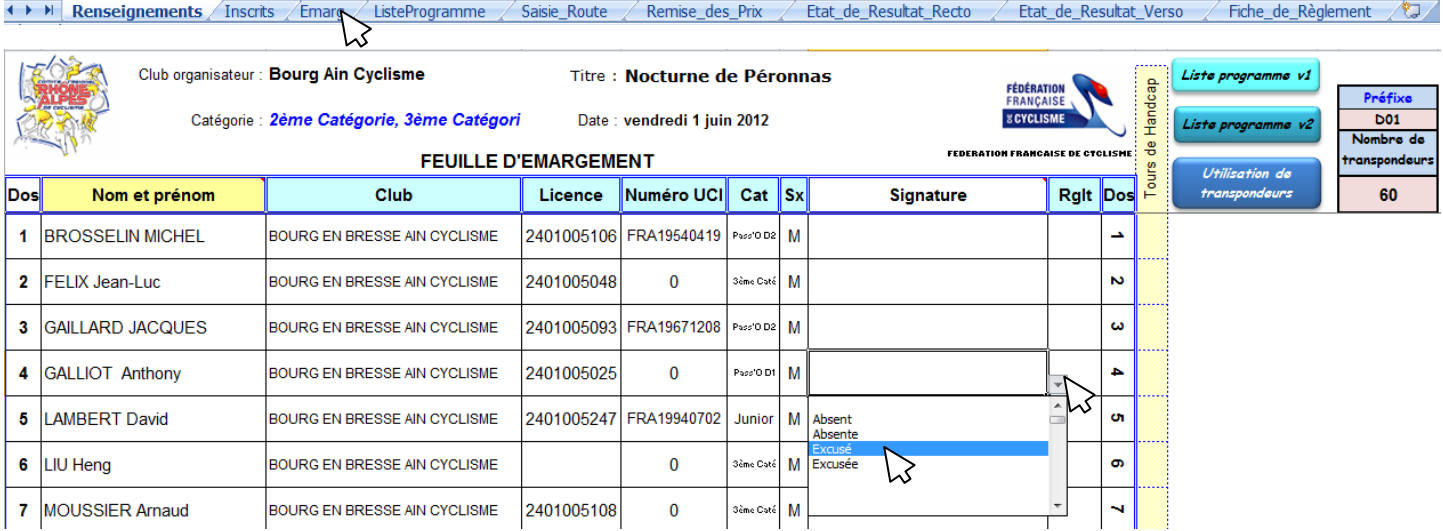

#### Aller sur l'onglet « Saisie\_Route ».

The Renseignements / Inscrits / Emarg / ListeProgramme / Saisie\_Rouge / Remise\_des\_Prix / Etat\_de\_Resultat\_Recto / Etat\_de\_Resultat\_Verso / Fiche\_de\_Règlement / 27

Il faut commencer par saisir, les abandons puis les doublés, pour cela on clique sur le bouton « Saisie des doublé(e)s » on se retrouve sur la dernière ligne de la grille de classement, on saisit alors le dossard du 1<sup>er</sup> coureur qui a abandonné (dans la colonne orange), puis on monte à la cellule du dessus on saisit le dossard du  $2^{eme}$ coureur qui a abandonné et ainsi de suite. Ensuite on saisit de la même façon les dossards des coureurs doublés.

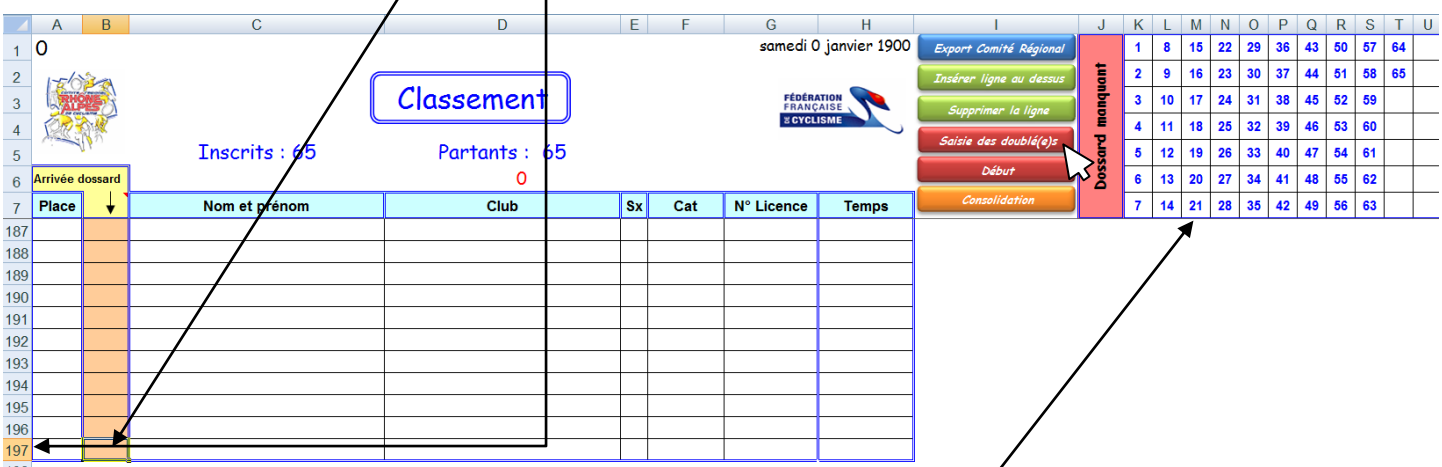

Au fur et à mesure les dossards saisis dans la colonne s'effaceront de la liste de droite.

Une fois la saisie des doublés et abandons terminée on remonte jusqu'à la première ligne de la grille de saisie en cliquant sur le bouton « Début ».

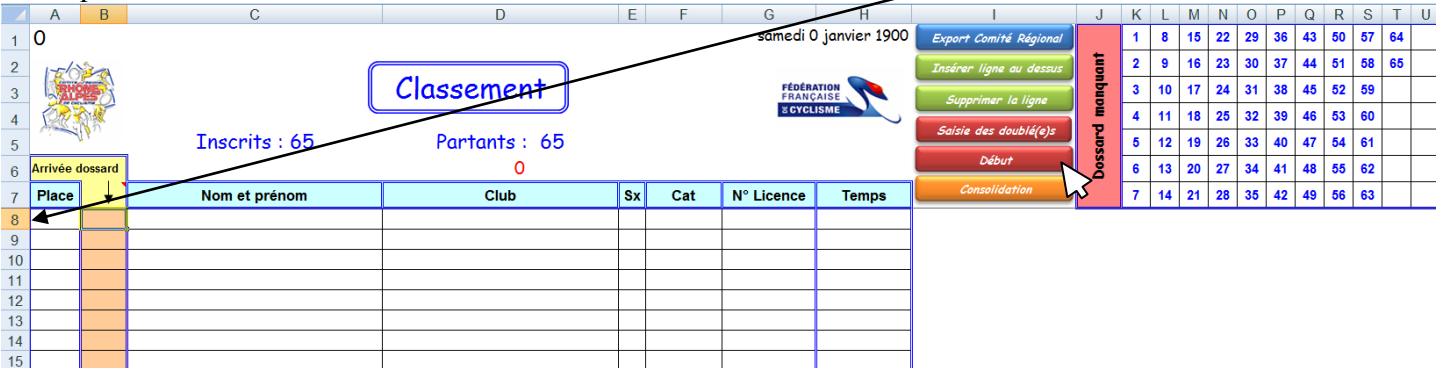

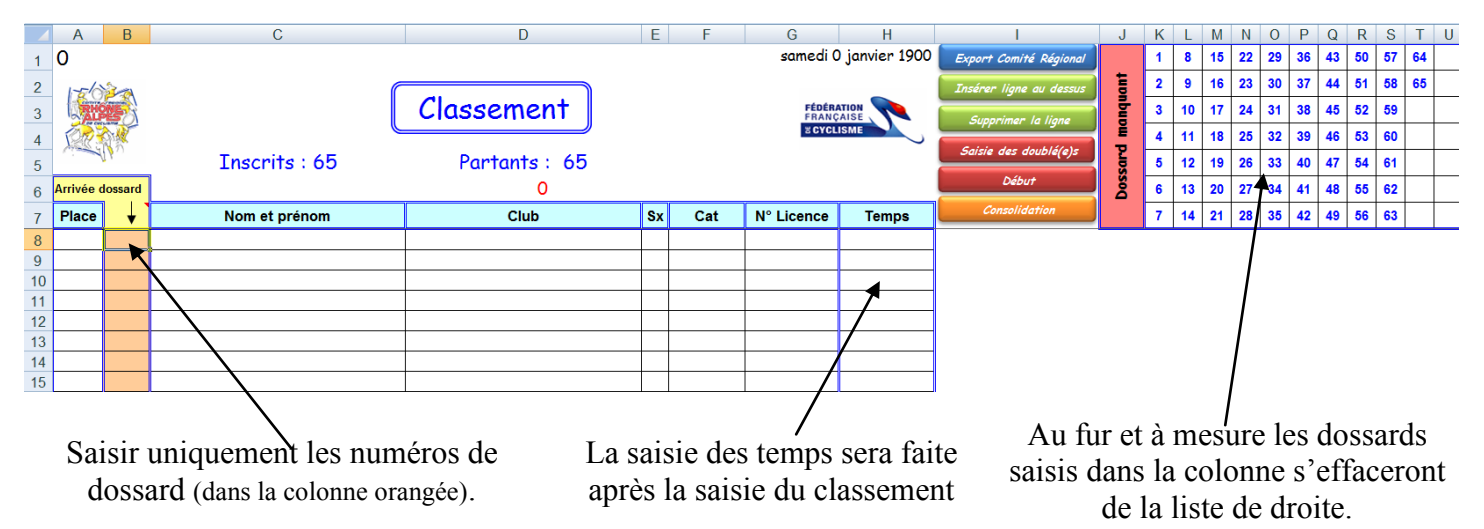

Si vous voulez classer tout le monde cliquez sur le bouton « consolidation ». Les coureurs doublés et ceux qui ont abandonné seront « remontés » à la suite du classement.

#### *La mise à jour dans la feuille « Remise\_des\_Prix » est automatique.*

Pour imprimer le classement de l'épreuve faire le choix « imprimer » dans Excel.

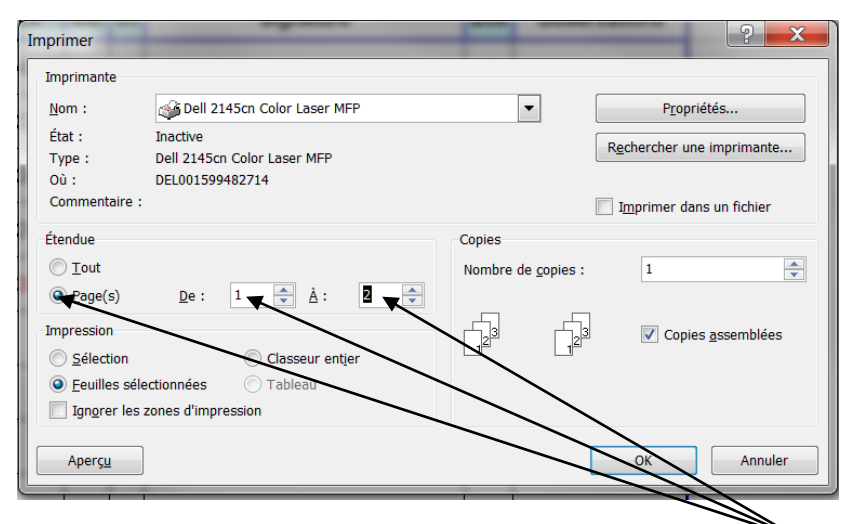

*Conseil : faire un aperçu avant et n'imprimer que les pages nécessaires !*

Exemple d'état :

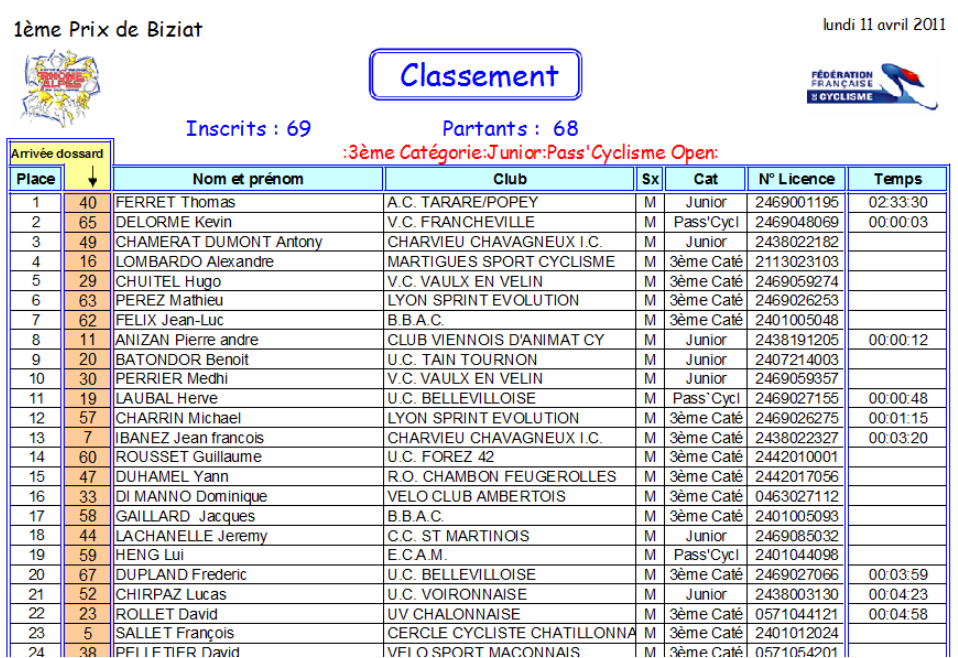

#### <span id="page-15-0"></span>**10) Remise des prix**

Une fois la saisie terminée, il convient, si nécessaire, d'imprimer l'état de remise des prix ; il faut aller sur l'onglet « Remise\_des\_Prix ».

The Renseignements / Inscrits / Emarg / ListeProgramme Remise des Pr Etat de Resultat Recto Etat\_de\_Resultat\_Verso Fiche\_de\_Règlement 2 Saisie Route

Cercle Cycliste Châtillonnais

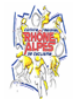

# 1ème Prix de Biziat

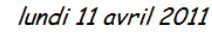

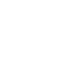

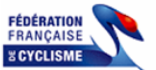

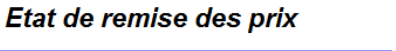

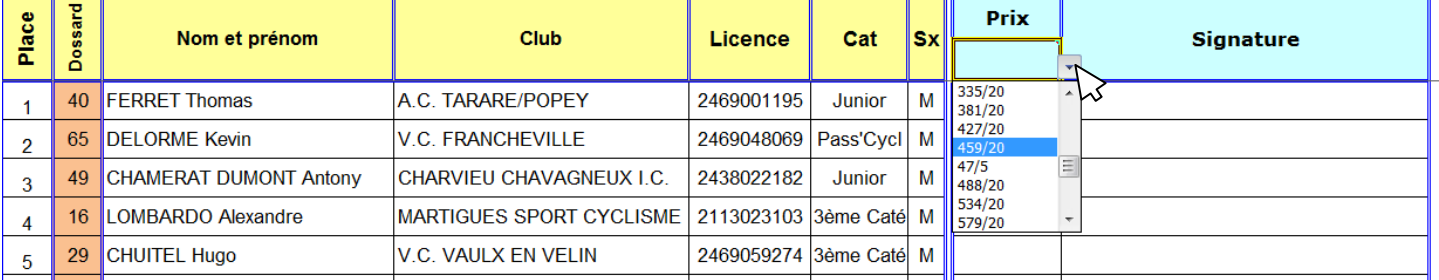

Il faut choisir la grille de prix qui correspond à votre organisation, pour cela il faut se servir de la boite de dialogue en cliquant sur  $\mathbb{R}$  avec la zone vide. Après le choix de la grille, automatiquement tous les prix se mettent à jour.

Cercle Cycliste Châtillonnais

#### 1ème Prix de Biziat

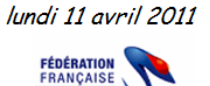

**& CYCLISME** 

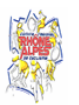

Etat de remise des prix

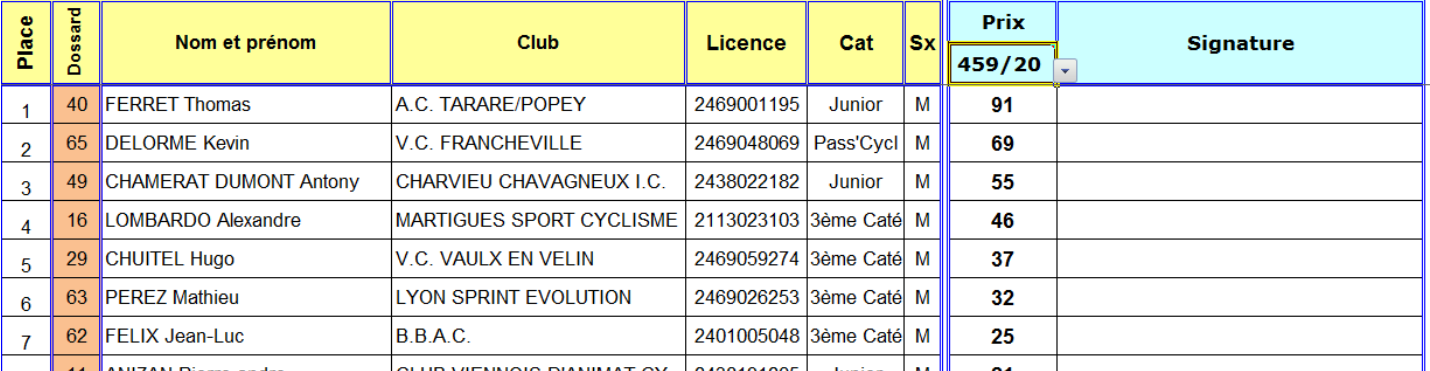

Pour imprimer l'état de remise des prix faire le choix « imprimer » dans Excel.

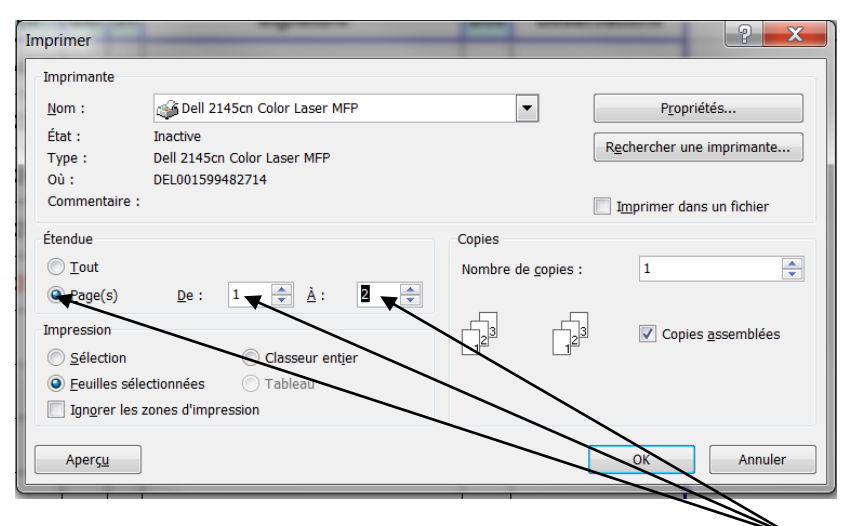

*Conseil : faire un aperçu avant et n'imprimer que les pages nécessaires !*

医师

Cercle Cycliste Châtillonnais

#### 1ème Prix de Biziat

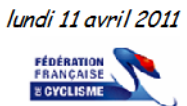

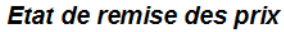

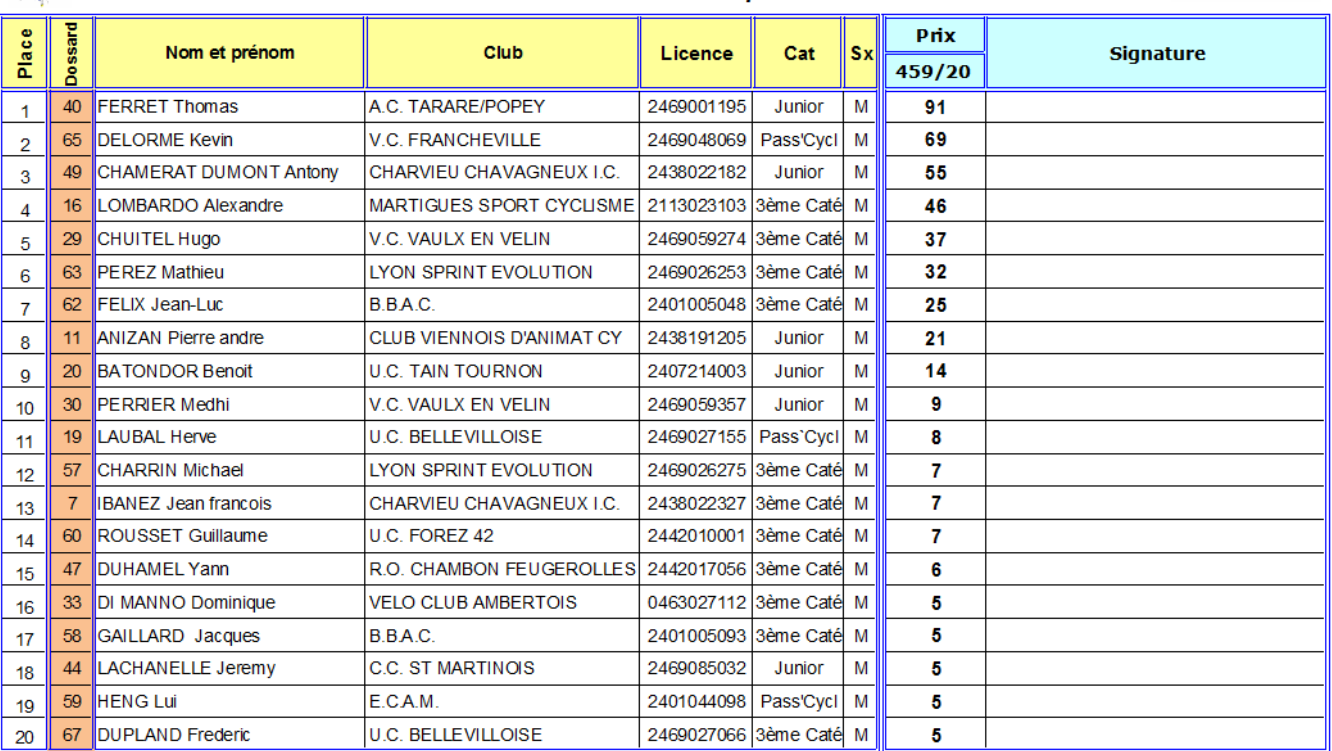

#### <span id="page-17-0"></span>**11) Classement Chrono**

Avant de commencer le classement, il faut mettre à jour la feuille d'émargement, en marquant les absents ou excusés en cliquant sur la cellule signature du coureur et en choisissant le motif dans la liste déroulante. Cette opération est importante car elle met à jour la liste de saisie du classement chrono (les absents ou excusés disparaissent de la grille de saisie).

1 > > | Renseignements / Inscrits / Emarg \ListeProgramme / Saisie\_Chrono / Resultat\_Chrono / Etat\_de\_Resultat\_Recto / Etat\_de\_Resultat\_Verso / Fiche\_de\_Règlement / 7 Club organisateur : Bourg Ain Cyclisme Titre : Nocturne de Péronnas Lista programma v1 Catégorie : 2ème Catégorie, 3ème Catégori Date: vendredi 1 iuin 2012  $\overline{D01}$  $\frac{1}{8}$ .<br>TCLISHE **FEUILLE D'EMARGEMENT ours**  $\overline{\text{Cat}}$  Sx Rgit Dos Numéro UCI Signature 60 Dos Nom et prénom Club Licence  $\mathsf{M}$  $\overline{\mathbf{1}}$ **BROSSELIN MICHEL BOURG EN BRESSE AIN CYCLISME** 2401005106 FRA19540419 Pass<sup>1</sup>O D2 Ă FELIX Jean-Luc 2401005048 M Ň  $\overline{2}$ **BOURG EN BRESSE AIN CYCLISME**  $\overline{0}$ .<br>3ème Caté  $\overline{\mathbf{3}}$ GAILLARD JACQUES BOURG EN BRESSE AIN CYCLISME 2401005093 FRA19671208 Pass'O D2 M  $\ddot{\omega}$ 4 GALLIOT Anthony 2401005025 Pass<sup>1</sup>O D1 M 4 **BOURG EN BRESSE AIN CYCLISME**  $\mathbf{0}$ LAMBERT David 2401005247 FRA19940702 ò,  $\overline{5}$  $\mathsf{M}$ **BOURG EN BRESSE AIN CYCLISME** Junior Absent ō 6 LIU Hena **BOURG EN BRESSE AIN CYCLISME**  $\mathbf{0}$ .<br>Sème Caté M Excusée 13  $\mathbf{7}$ MOUSSIER Arnaud ₹ 2401005108  $\theta$ M BOURG EN BRESSE AIN CYCLISME 3ème Caté

#### Aller sur l'onglet « Saisie\_Chrono ».

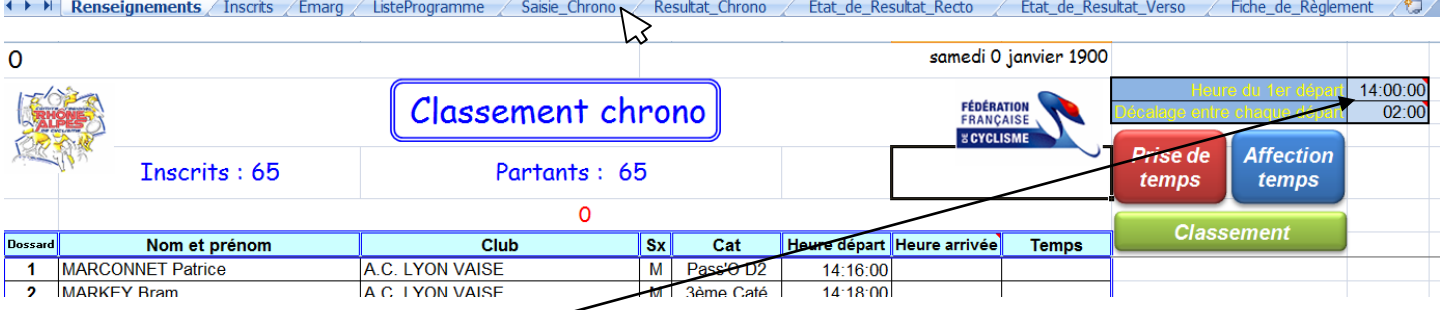

Il faut saisir l'heure du 1<sup>er</sup> départ et le temps de décalage entre chaque départ automatiquement les heures de départ se remplissent en face de chaque coureur.

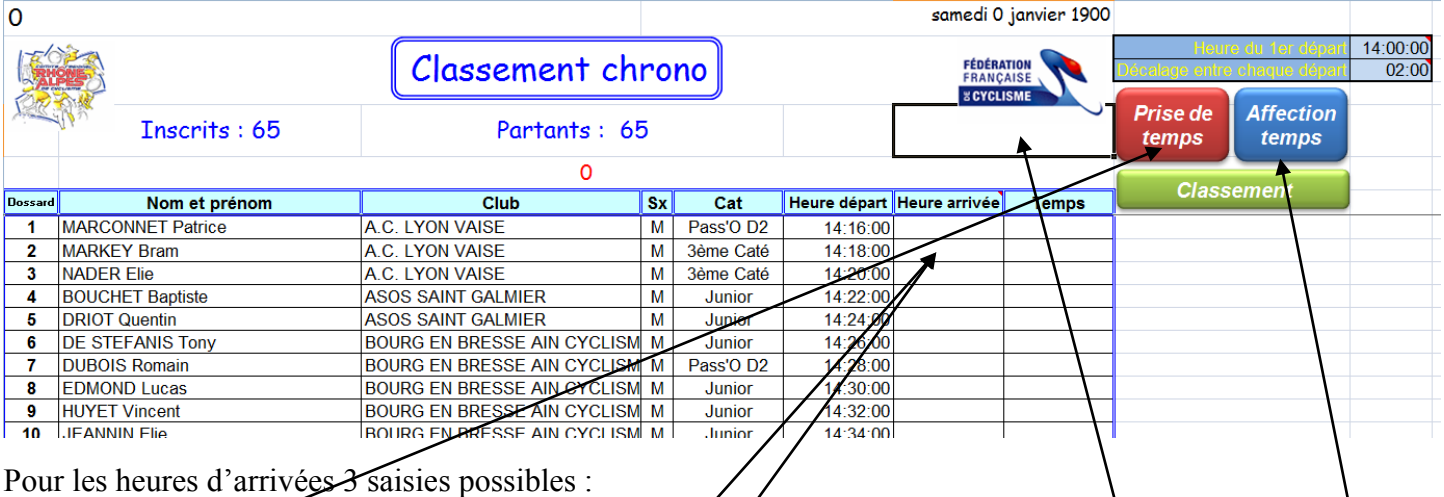

I. Saisie directe : on sélectionne la cellule heure arrivée du coureur et lorsqu'on clique sur le bouton « prise de temps » l'heure courante devient/heure d'arrivée, qui est affectée à ce coureur. Si le coureur a déjà une heure d'arrivée, l'heure d'arrivée est « stockée » dans une zone sous le logo de la FFC, ensuite il suffit de sélectionner la cellale heure arrivée du coureur et cliquer sur le bouton « affection temps ».

- 2. Saisie différée : on saisit les heures d'arrivée sous la forme HH :MM :SS,mmm en face de chaque coureur.
- 3. Importation transpondeur voir § [Classement transpondeur.](#page-27-1)

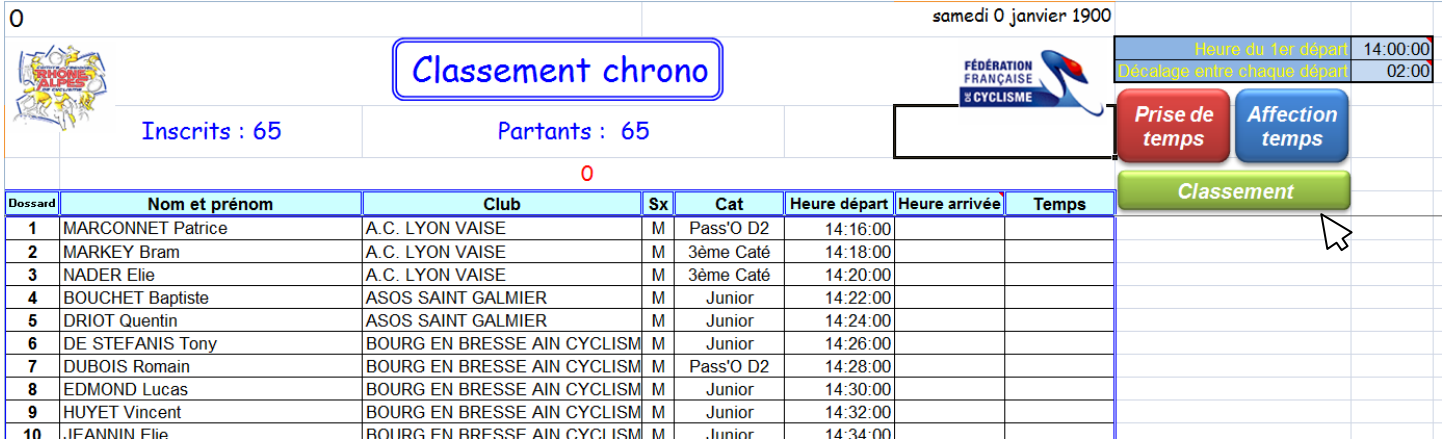

Cette feuille ne se trie pas. Pour avoir les classements il faut cliquer sur le bouton « Classement ».

**Attention** les classements se font en fonction des critères remplis dans la feuille Renseignements :

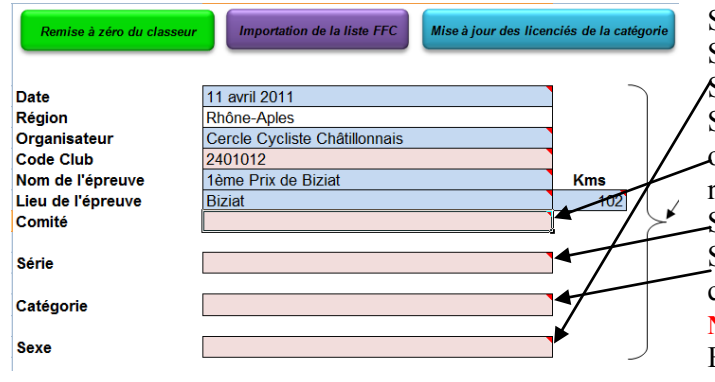

Si on veut un classement scratch on ne remplit aucune zone.

Si on veut le scratch Dames ou Hommes on remplit la case Sexe

Si on veut pour un département on met le n° du département  $\cot R$  + le numéro du comité Régional si on le veut pour la région.

Si on veut par série on remplit la série dans la zone série.

Si on veut par catégorie on remplit la catégorie dans la zone catégorie.

**NB : C'est ou série ou catégorie**.

Ensuite on peut combiner les différents critères.

#### <span id="page-18-0"></span>**12) Résultats Chrono**

Cette feuille est remplie lorsqu'on clique sur le bouton « Classement » de la feuille Saisie\_Chrono. Si on change les critères de la feuille Renseignements, chaque fois qu'on cliquera sur le bouton « Classement » de la feuille Saisie\_Chrono cette feuille sera modifiée.

#### *Exemple : Scratch*

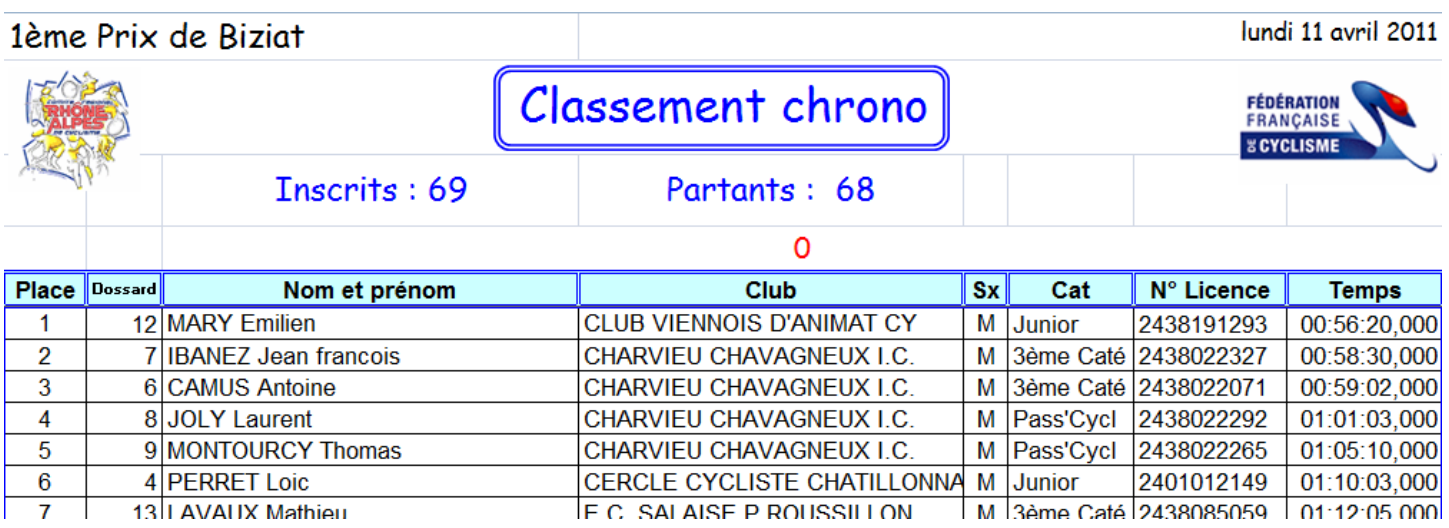

## *Exemple : Juniors Rhône-Alpes*

#### 1ème Prix de Biziat

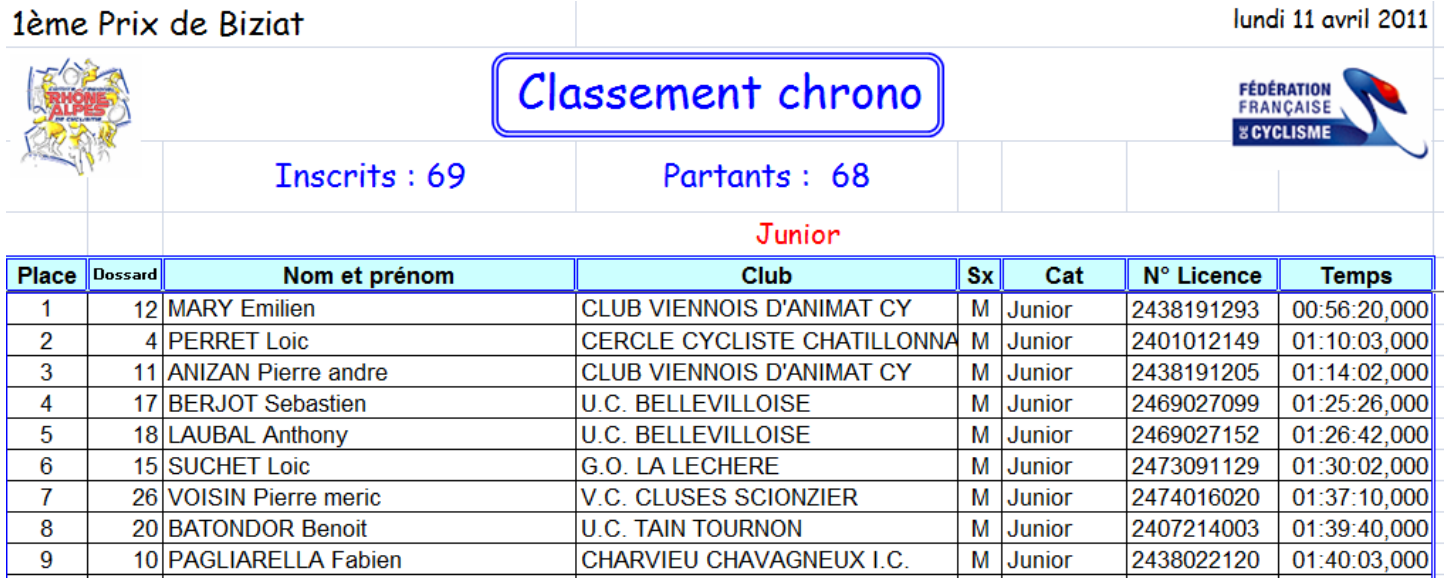

## *Exemple : coureurs de l'Ain*

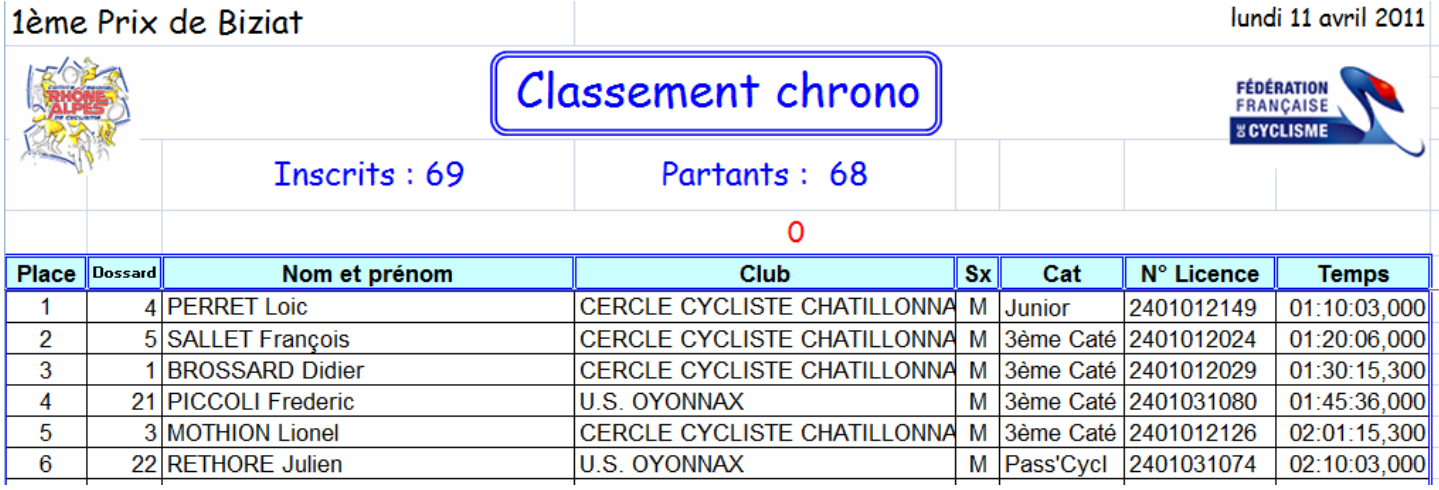

Pour imprimer le classement chrono faire le choix « imprimer » dans Excel.

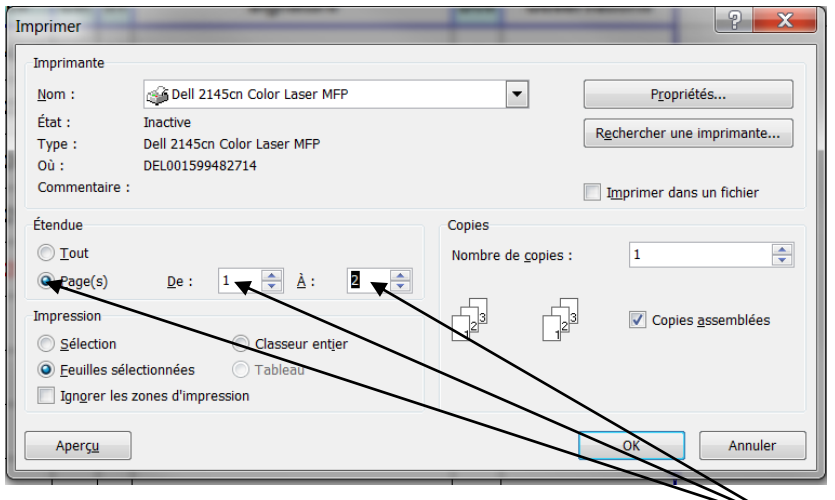

*Conseil : faire un aperçu avant et n'imprimer que les pages nécessaires !*

#### 1ème Prix de Biziat

lundi 11 avril 2011

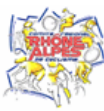

# Classement chrono

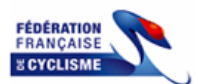

Inscrits: 69

# Partants: 68

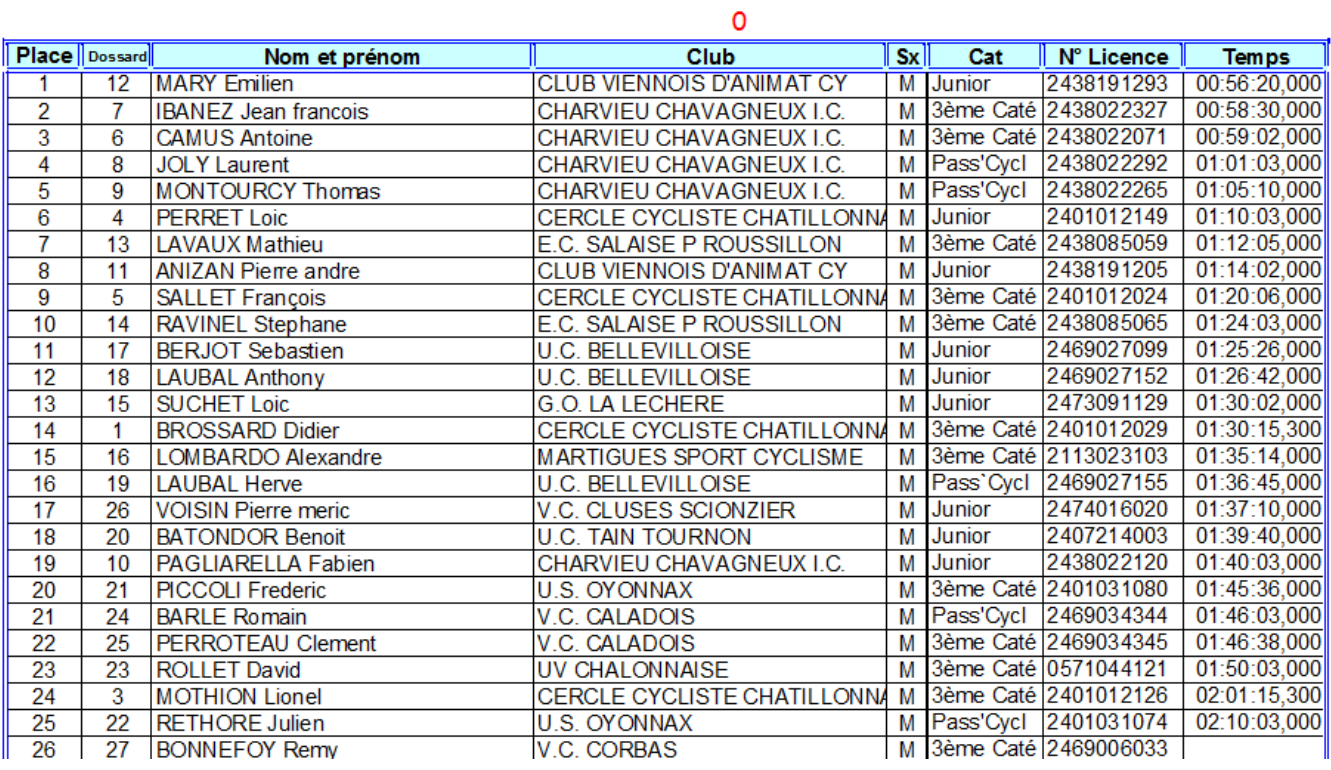

#### <span id="page-21-0"></span>**13) Championnat**

Aller sur l'onglet « Championnat\_Classique ». I + + | Renseignements / Inscrits / Emarg / ListeProgramme / Saisie\_Route

Championnat Classique Cette feuille se remplit lorsqu'on clique sur le bouton « Championnat». Si on change les critères de la feuille Renseignements, chaque fois qu'on cliquera sur le bouton « Championnat » la feuille sera modifiée.

**Attention** ! les classements se font en fonction des critères remplis dans la feuille Renseignements :

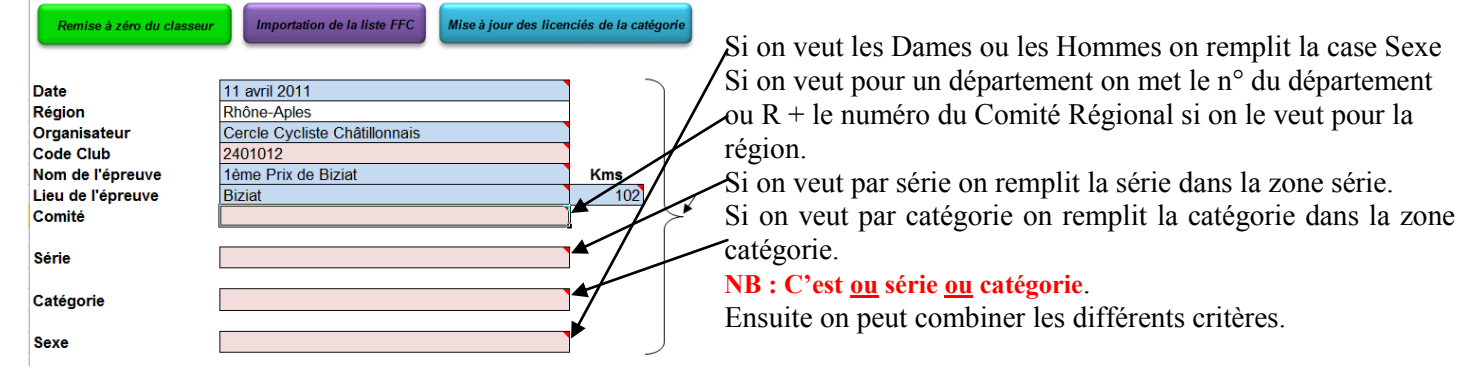

#### *Exemple : Championnat de l'Ain 3ème Cat*

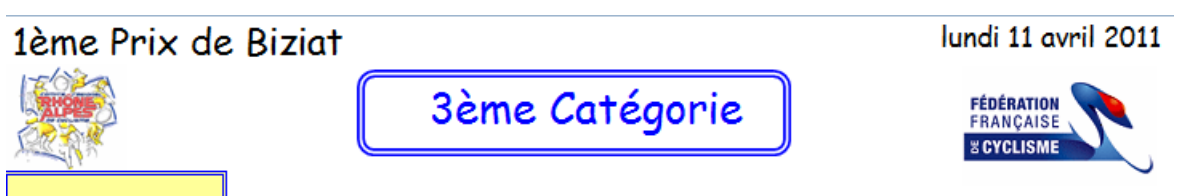

#### Arrivée dossard

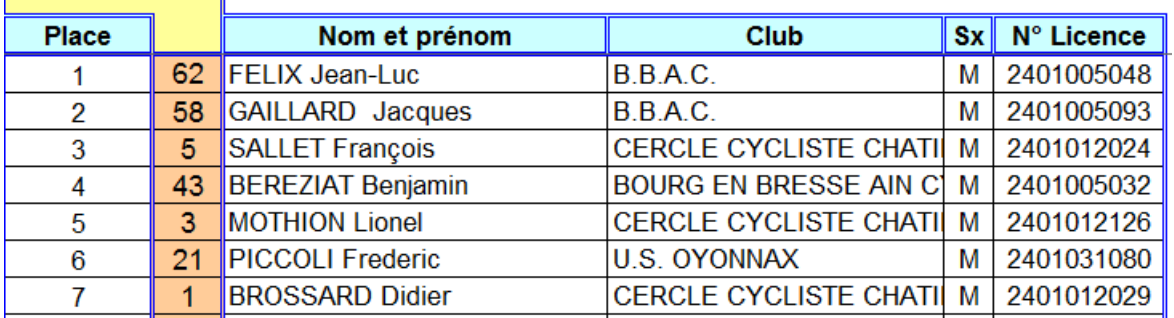

#### *Exemple : Championnat Rhône-Alpes 3ème Cat*

### 1ème Prix de Biziat

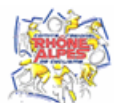

3ème Catégorie

lundi 11 avril 2011

Etat\_de\_Resultat\_Recto / Etat\_de\_Resultat\_Verso / Fiche\_de\_Règlement /

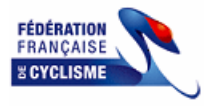

#### Arrivée dossard

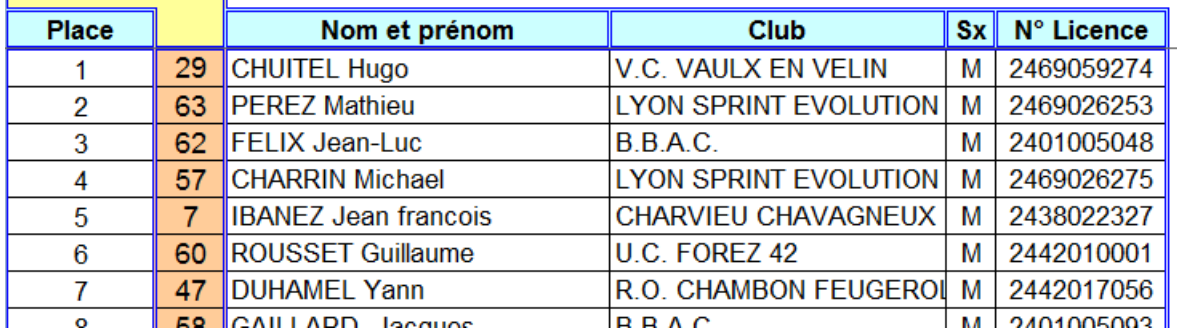

Pour imprimer le championnat, faire le choix « imprimer » dans Excel.

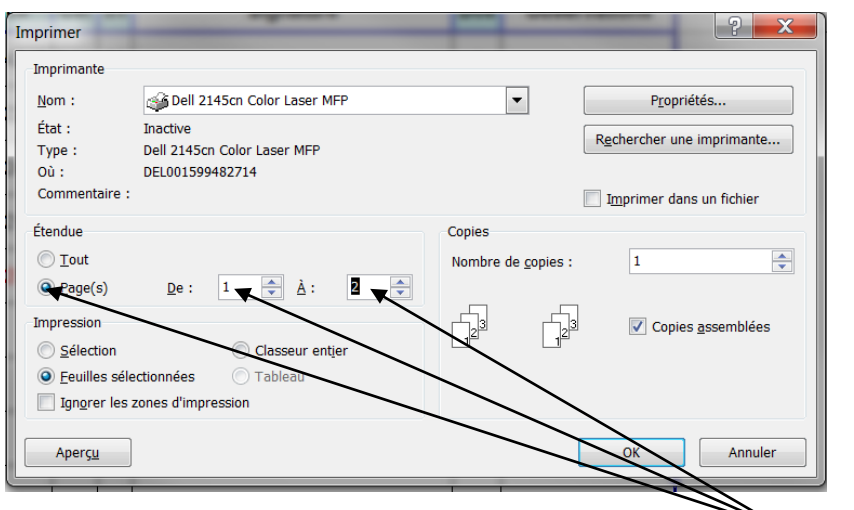

*Conseil : faire un aperçu avant et n'imprimer que les pages nécessaires !*

Exemple d'état :

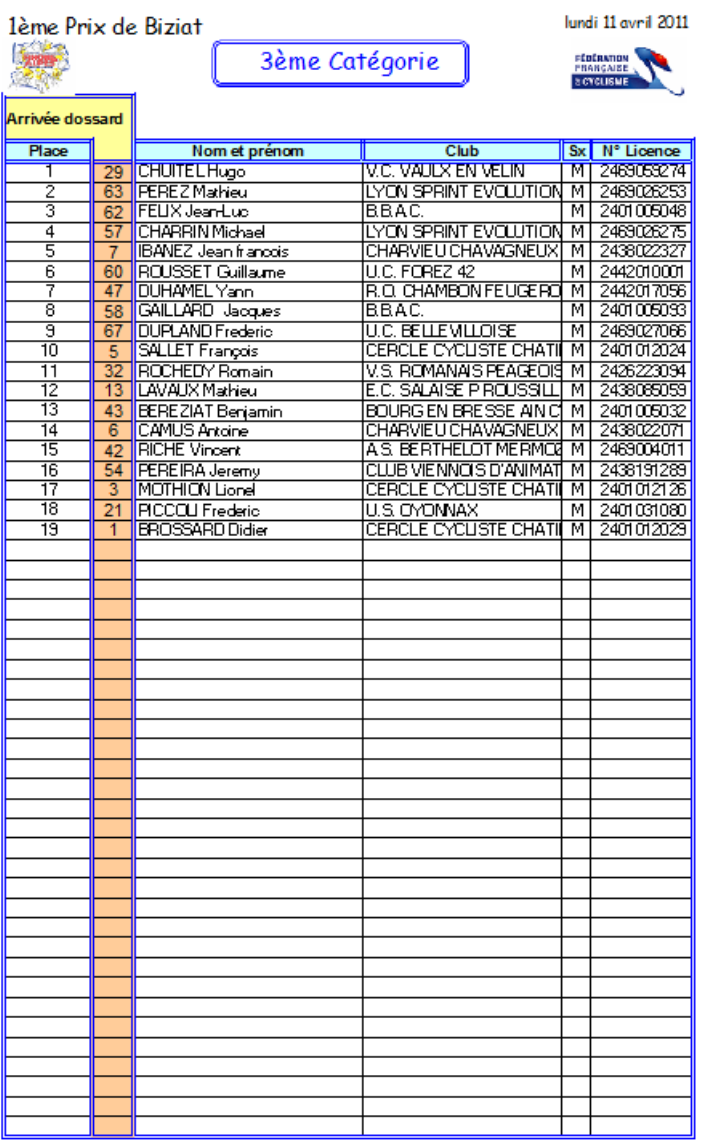

#### <span id="page-23-0"></span>**14) Etat de Résultat**

<span id="page-23-1"></span>**Recto**

Aller sur l'onglet « Etat\_de\_Resultat\_Recto ».<br>
Inscription of the Sesultat\_Congramme / Saisie\_Route / Championnat Classique / Etat\_de\_Resultat\_Recto / Etat\_de\_Resultat\_Verso / Fiche\_de\_Règlement

Cette feuille est déjà renseignée en grande partie par les informations saisies dans l'onglet Renseignements. Il reste à cocher avec la souris la nature de l'épreuve, le contrôle médical, et ensuite il est possible de saisir les renseignements véhicules et commissaires.

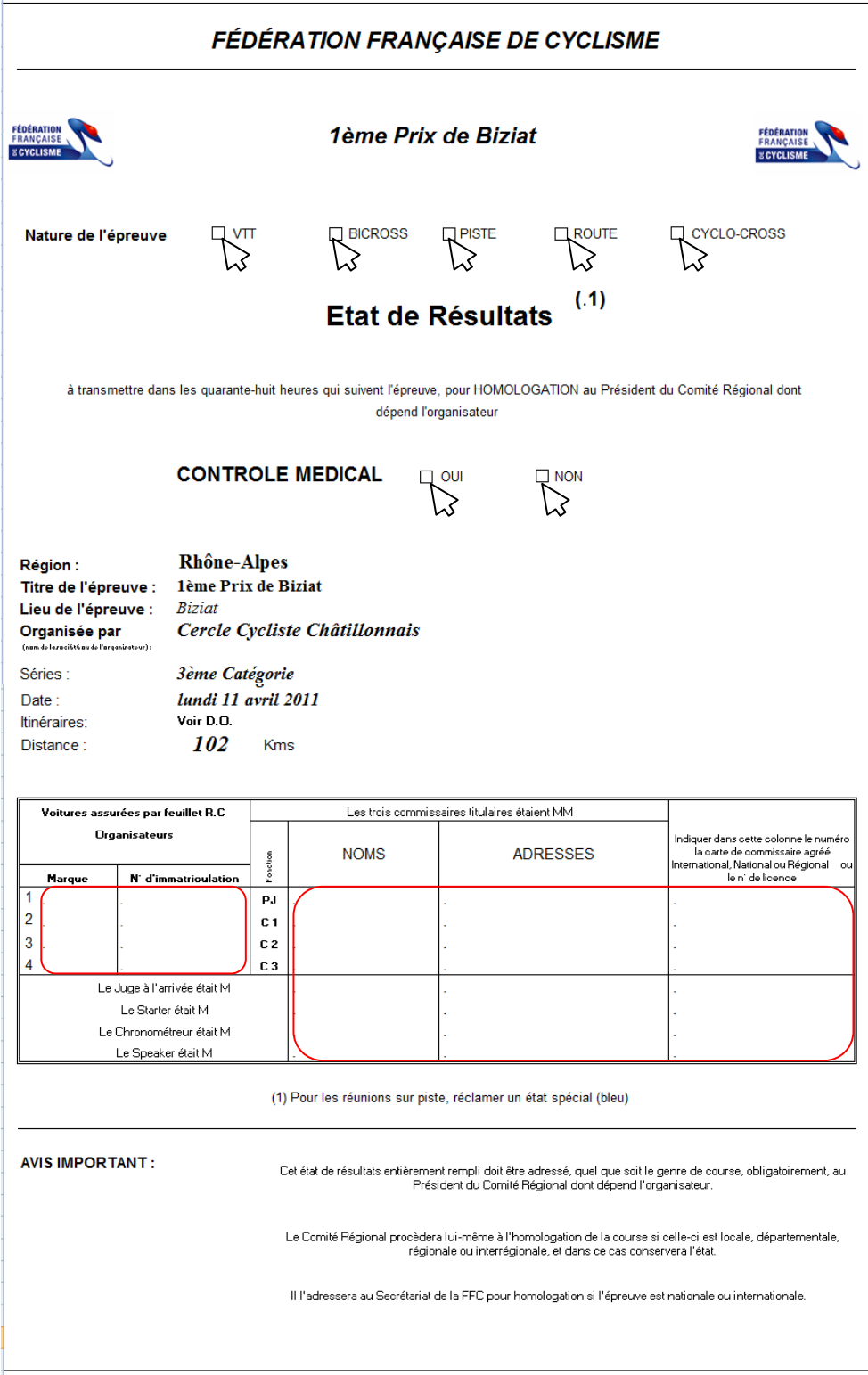

# Pour imprimer la feuille faire le choix « imprimer » dans Excel.

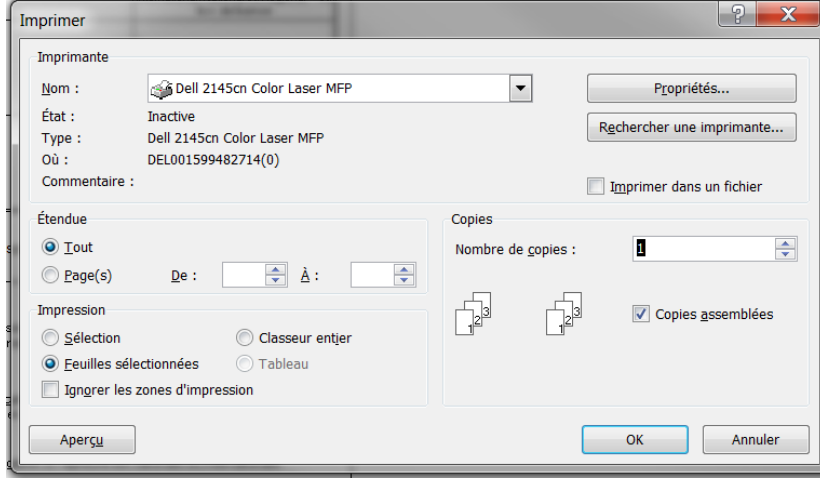

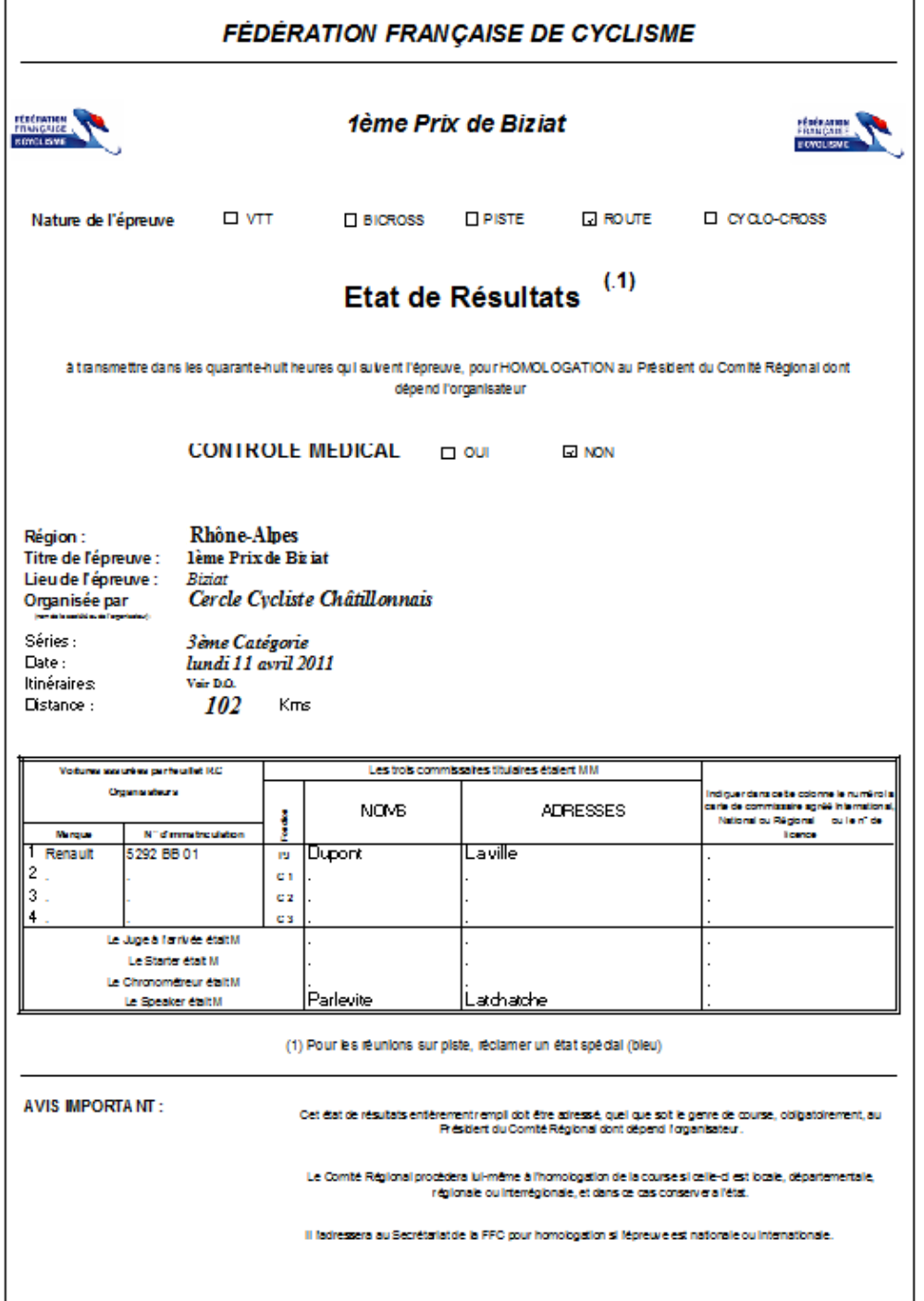

#### <span id="page-25-0"></span>**Verso**

Aller sur l'onglet « Etat\_de\_Resultat\_Verso ».<br>Aller sur l'onglet « Etat\_de\_Resultat\_Verso ».<br>Renseignements / Inscrits / Emarg / ListeProgramme / Saisie\_Route / Championnat Classique / Etat\_de\_Resultat\_Recto / Etat\_de\_Res Fiche\_de\_Règlement

Dans cette feuille il est possible de saisir les pénalités et les incidents en appelant la liste des coureurs engagés.

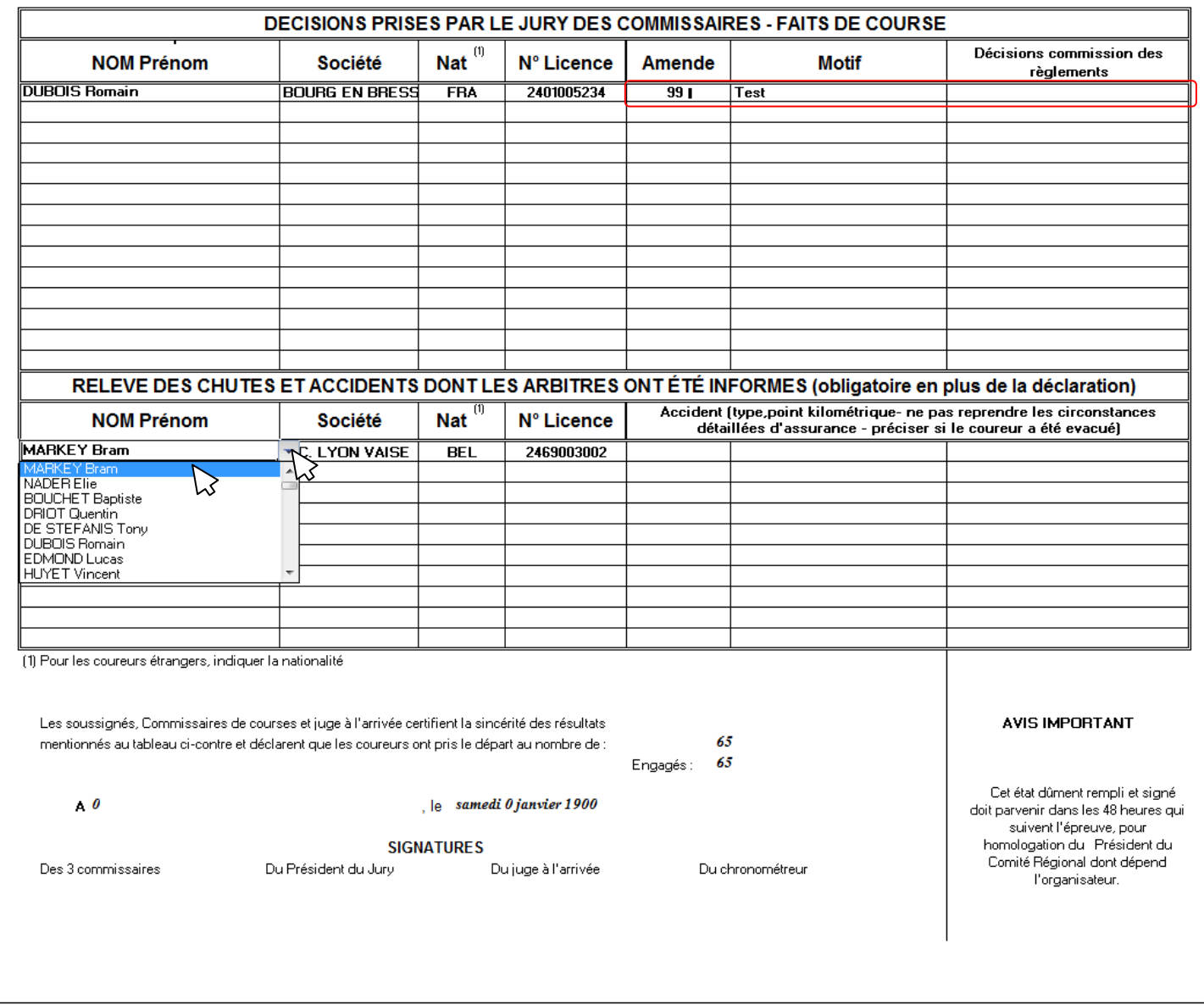

#### Pour imprimer la feuille faire le choix « imprimer » dans Excel.

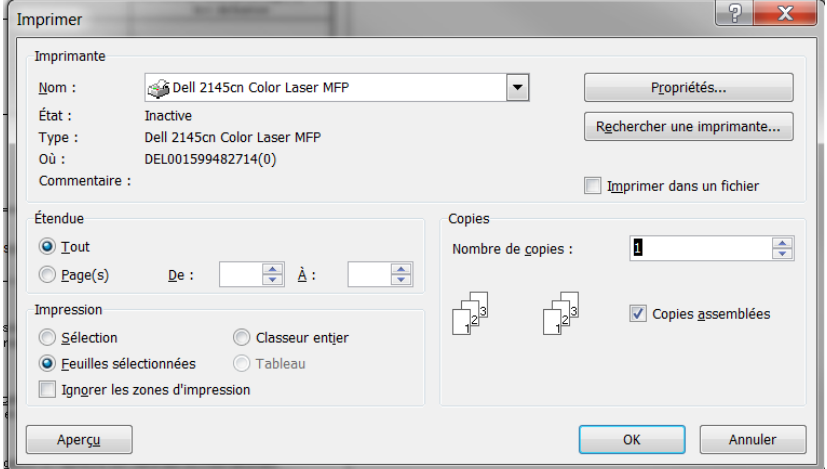

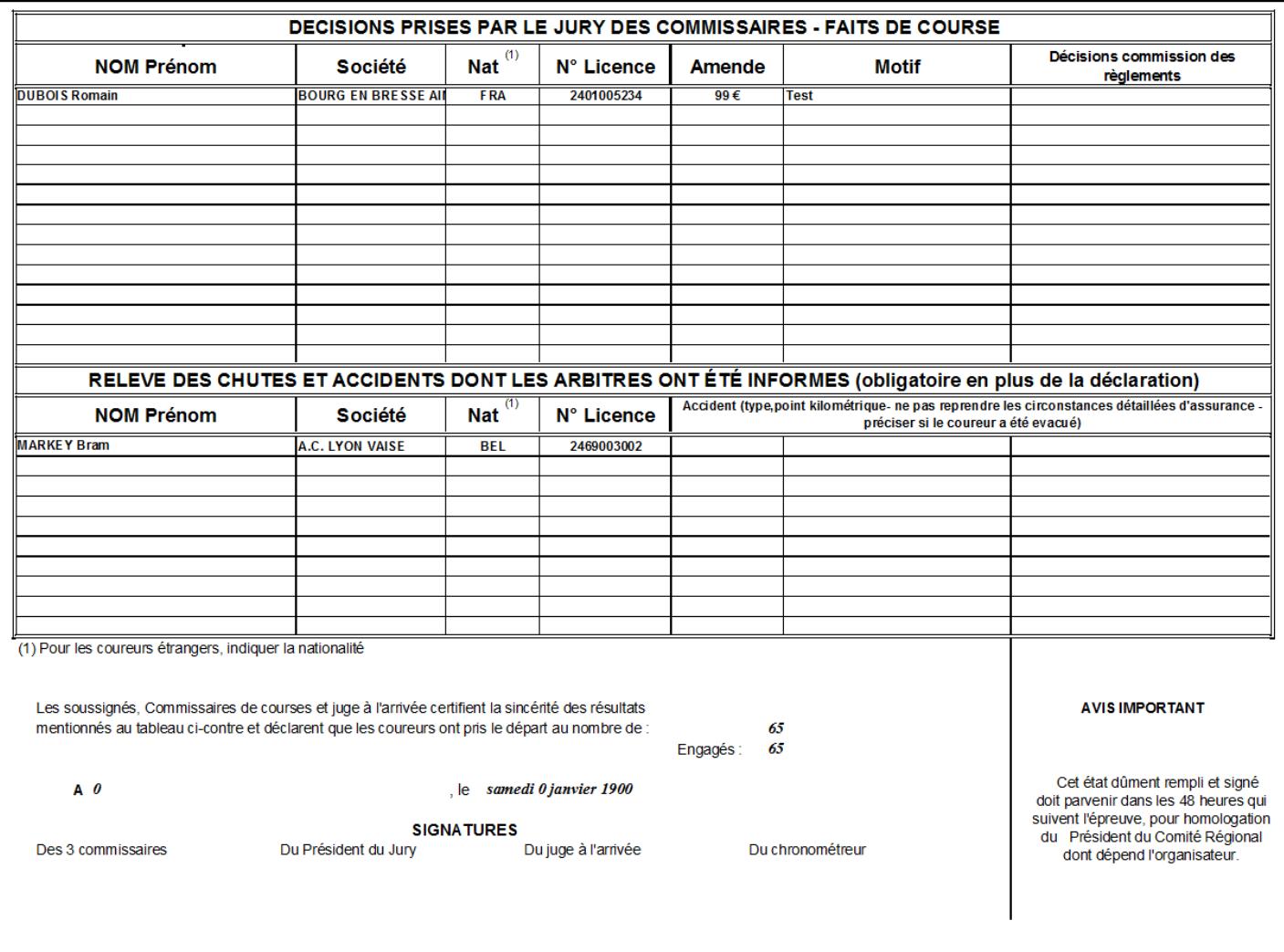

#### <span id="page-27-0"></span>**15) Fiche de règlement**

Aller sur l'onglet « Fiche\_de\_Règlement ».

Cette feuille est déjà renseignée en grande partie par les informations saisies dans l'onglet Renseignements : le nombre d'engagés par internet apparait en rouge, il suffit ensuite de compléter les zones de nombre, et les calculs se feront automatiquement.

1 → → | Renseignements / Inscrits / Emarg / ListeProgramme / Saisie\_Route / Championnat Classique / Etat\_de\_Resultat\_Recto / Etat\_de\_Resultat\_Verso / Fiche\_de\_Règlements

On peut aussi saisir le nom du responsable, le n° de chèque et la date de règlement.

<span id="page-27-1"></span>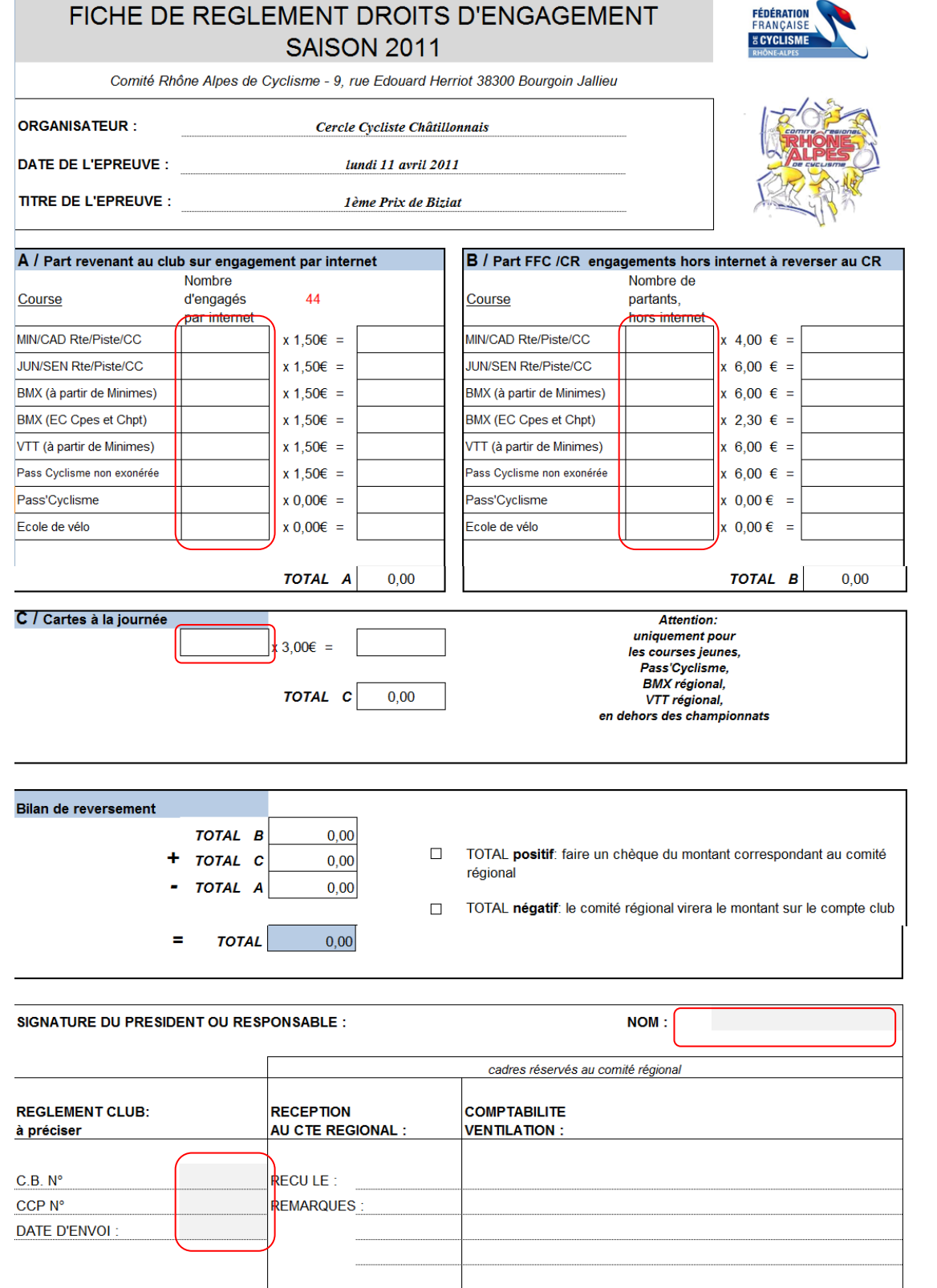

### <span id="page-28-0"></span>**16) Classement Transpondeur**

Aller sur l'onglet « Classement\_Transpondeur » **Renseignements** Inscrits Emarg Remise\_des\_Prix

Classement Transpondeur Grilles\_de\_prix

Données

References\_Transpondeurs

Cette feuille est utilisée si on dispose de transpondeurs.

Les boutons « Monter la ligne (+) » et « Descendre la ligne (-) » permettent de monter ou de descendre la ligne sélectionnée ceci afin d'ajuster le classement si nécessaire car l'emplacement des transpondeurs sur le hauban est encore trop variable.

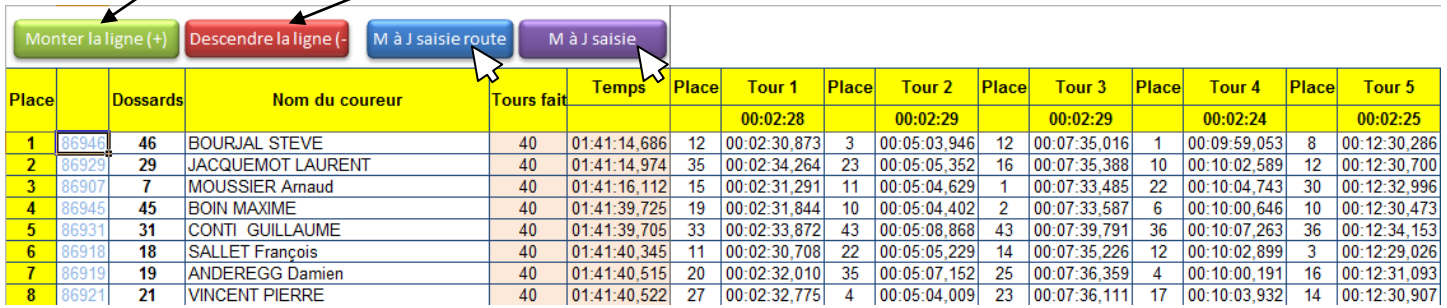

Suivant l'épreuve pour laquelle on utilise les transpondeurs, on choisira de mettre à jour soit la saisie route soit la saisie chrono en cliquant sur le bouton correspondant.

Voir le guide : **Utilisation d'interface Transpondeur** pour plus d'informations.

#### <span id="page-29-0"></span>**17) Grilles de prix**

Aller sur l'onglet « Grilles\_de\_prix »

**Renseignements** Inscrits Emarg / Remise\_des\_Prix / Grilles\_de prix References\_Transpondeurs Classement\_Transpondeur Données

Cette feuille contient les données qui sont utilisées dans la feuille Remise des prix ; elles peuvent être modifiées, mais **Attention !** les données de la matrice ne seront pas modifiées.

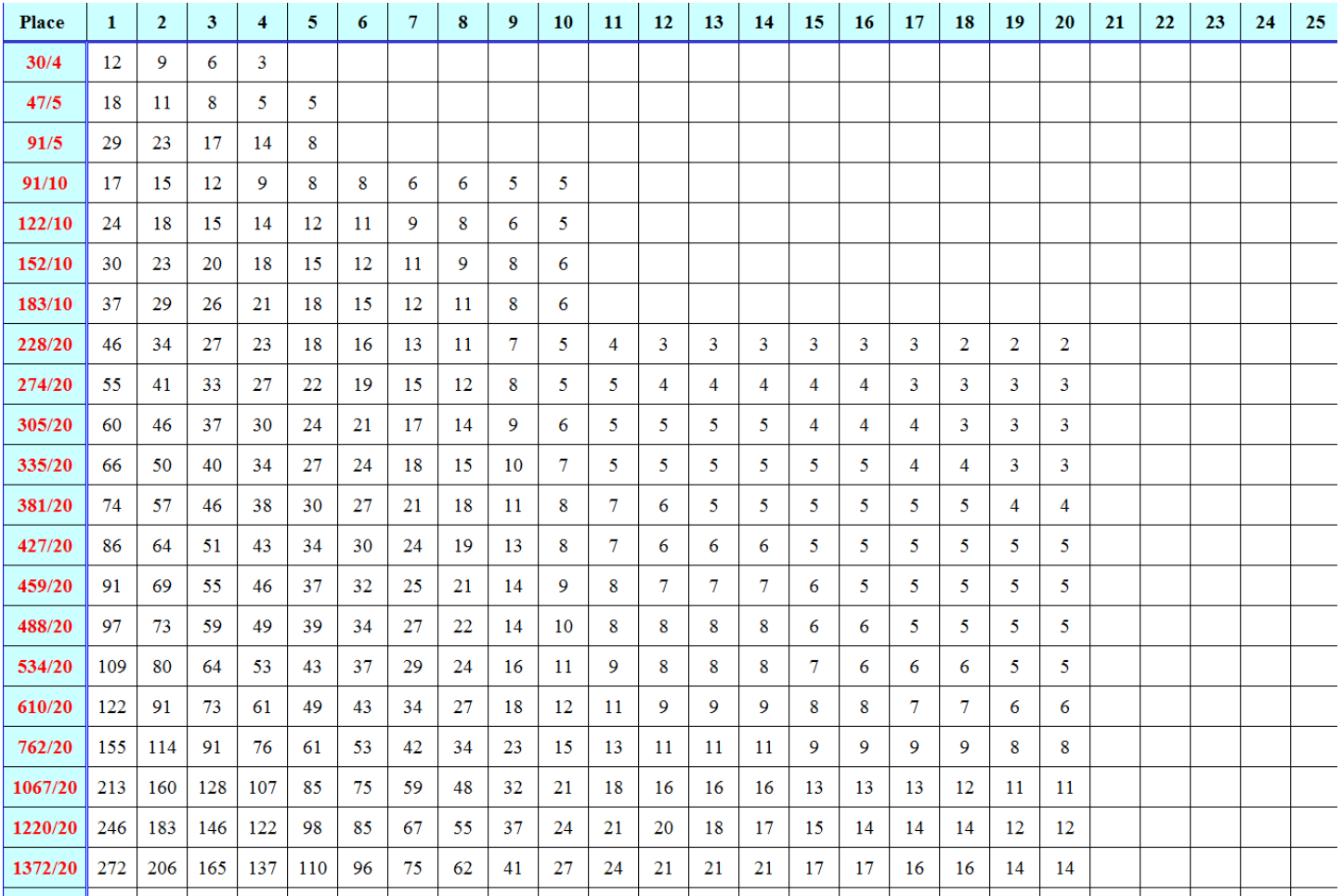

#### <span id="page-29-1"></span>**18) Données**

Aller sur l'onglet « Données »

A M Renseignements Inscrits Emarg Saisie\_Route Etat\_de\_Resultat\_Recto Etat\_de\_Resultat\_Verso Fiche de Règlement

Cette feuille contient les données qui sont utilisées dans les autres feuilles ; elles peuvent être modifiées, mais Attention ! Les données de la matrice ne seront pas modifiées. Si le besoin d'ajout de certaines données est important à vos yeux, il faut demander à ce qu'elles soient incorporées dans la prochaine matrice de façon à ce que tous en bénéficient d'office.

<span id="page-29-2"></span>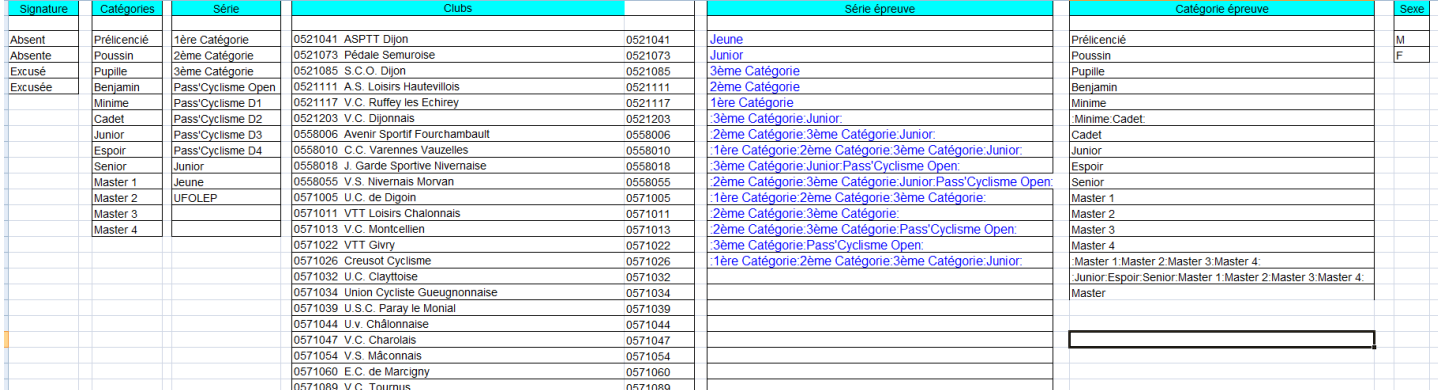

#### <span id="page-30-0"></span>**19) Références transpondeurs**

Aller sur l'onglet « References\_Transpondeurs »<br> **Renseignements** / Inscrits / Emarg / Remise\_des\_Prix / Classement\_Transpondeur Grilles de prix

References Transpondeurs Données

Cette feuille contient les données liées aux transpondeurs ; elles peuvent être modifiées (changement de transpondeur suite à une panne ou une perte) ou complétées (ajout de transpondeurs). Les préfixes permettent l'utilisation de plusieurs jeux de transpondeurs avec les même N° Rapide. Si ce classeur est utilisé par plusieurs départements, ou Club qui ont chacun un jeu de transpondeurs on utilisera des préfixes différents. Ici le jeu de transpondeur appartient au comité départemental de l'Ain donc « D01 » le « D » pour département et « 01 » n° du département de l'Ain, on peut imaginer « C » pour club et « 2401012 » n° de club du Cercle Cycliste Châtillonnais, et ainsi de suite…

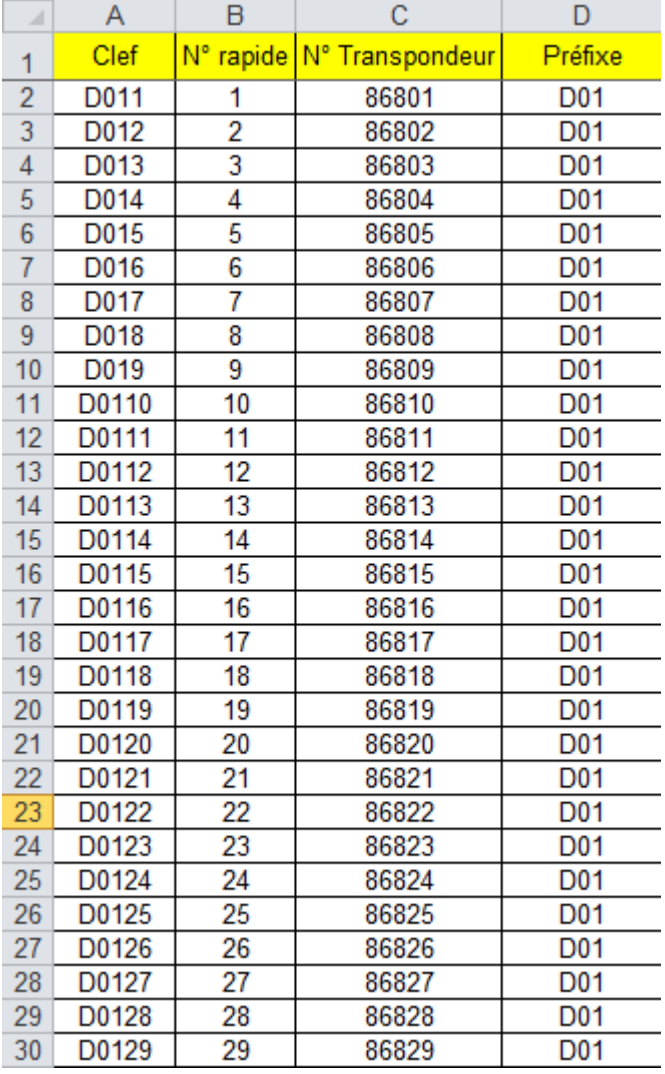

# <span id="page-31-1"></span><span id="page-31-0"></span>**Annexe (1) Récupération des fichiers :**

#### **Connexion au site FFC**

Taper votre identifiant et votre mot de passe et cliquer sur valider

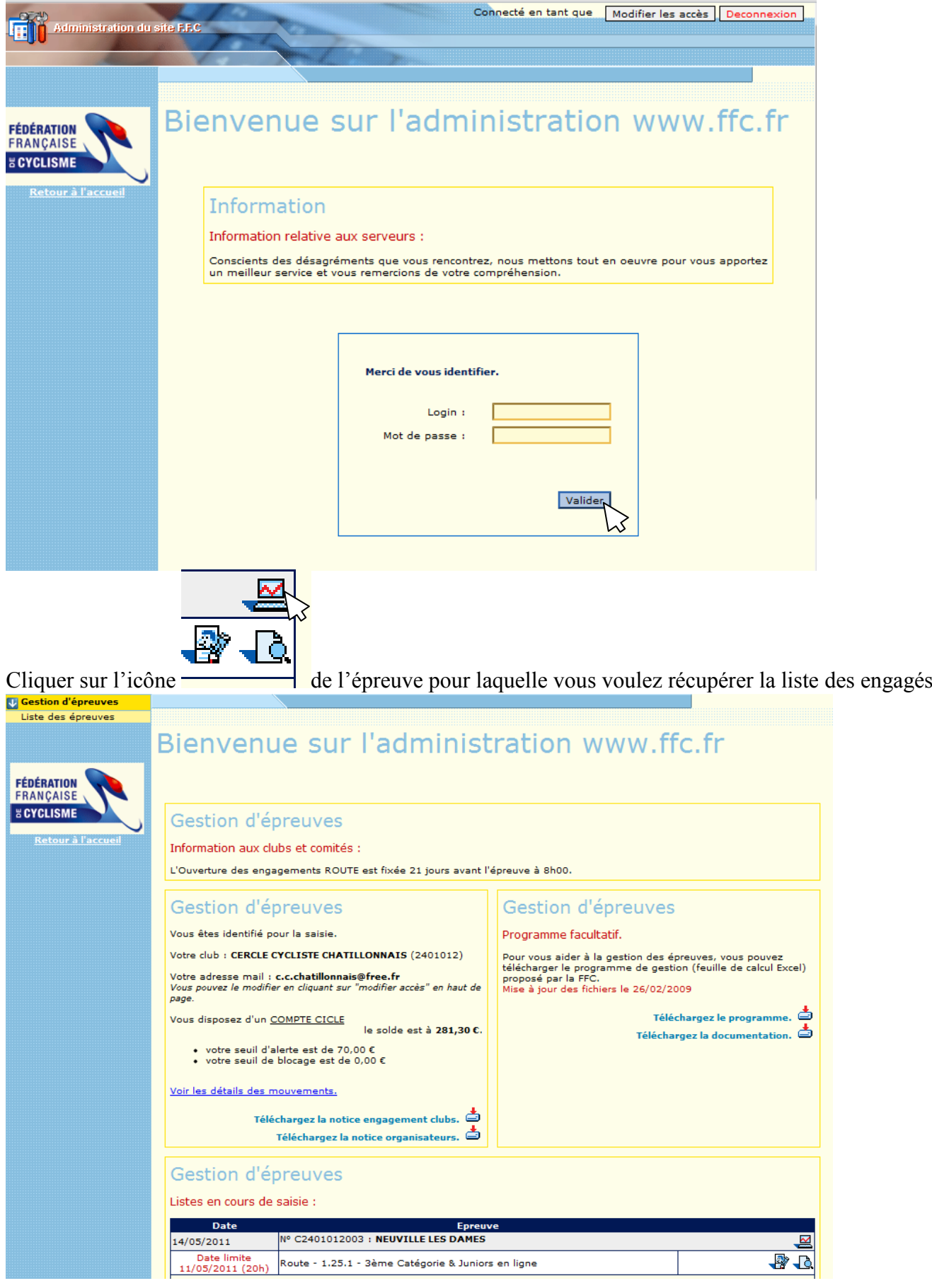

#### Une autre fenêtre s'ouvre cliquer alors sur le bouton Téléchargements

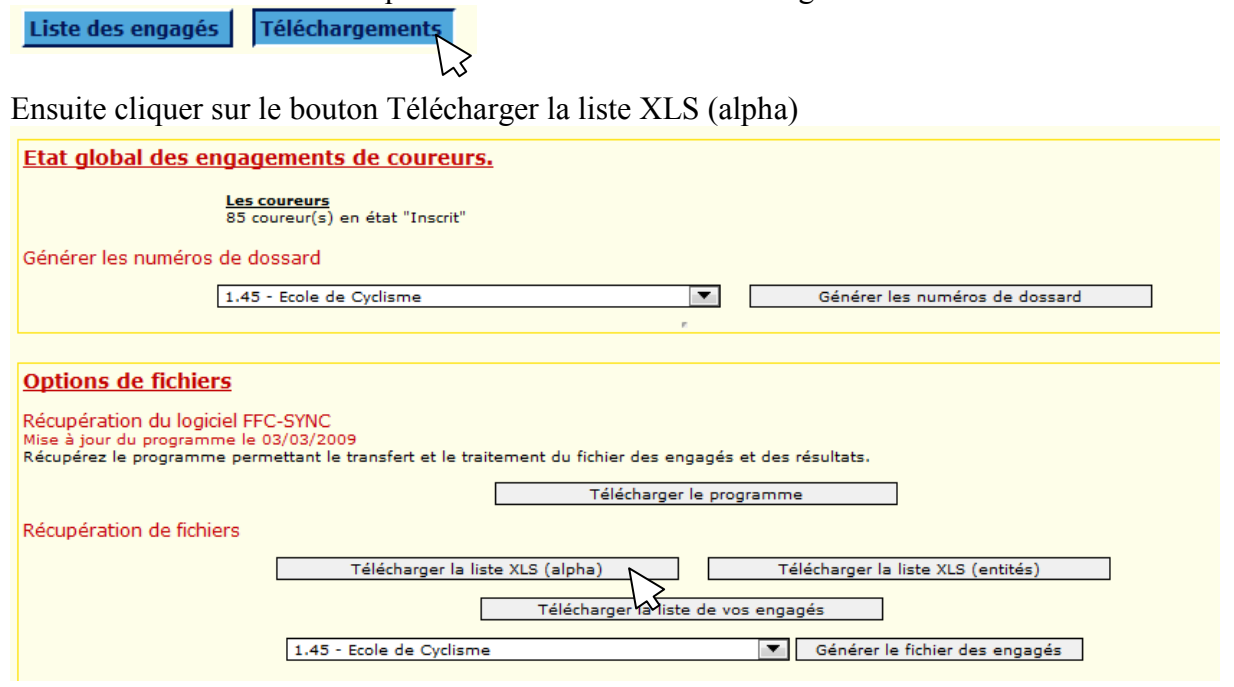

#### *Facultatif :*

Vous pouvez ensuite pour plus de facilité aller chercher le fichier dans le répertoire de téléchargement, et le copier dans le répertoire « classement » et vous le renommerez « ListeFFC.xls ».

# <span id="page-33-0"></span>**Annexe (2) Vérifier dans Excel la possibilité d'utiliser des macros**

<span id="page-33-1"></span>Se reporter à l'aide Microsoft Excel suivant la version.

#### **Version Excel 2003**

Cliquer sur Outils puis sur Options…

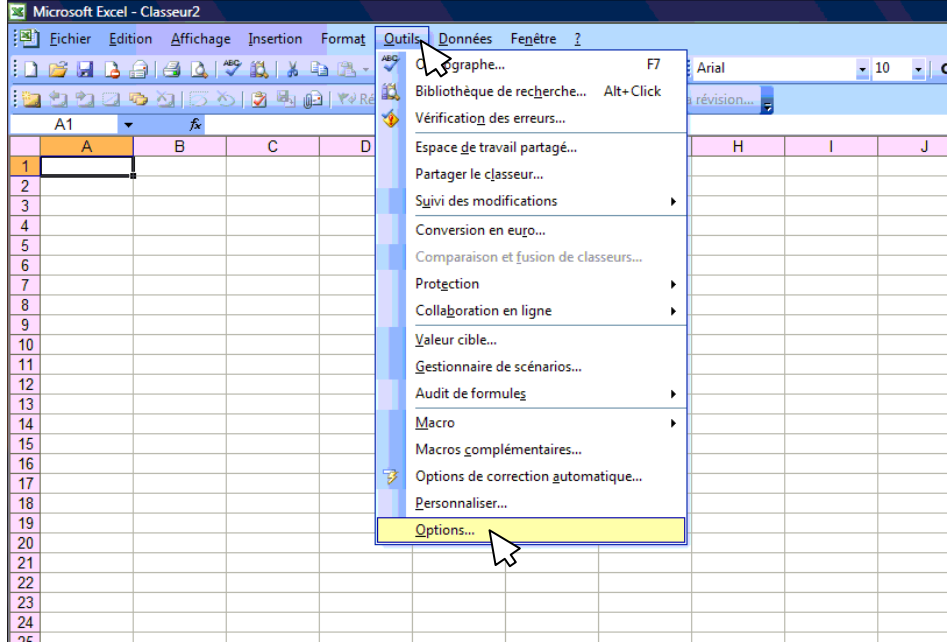

Cliquer sur l'onglet sécurité, puis sur le bouton « Sécurité des macros… »

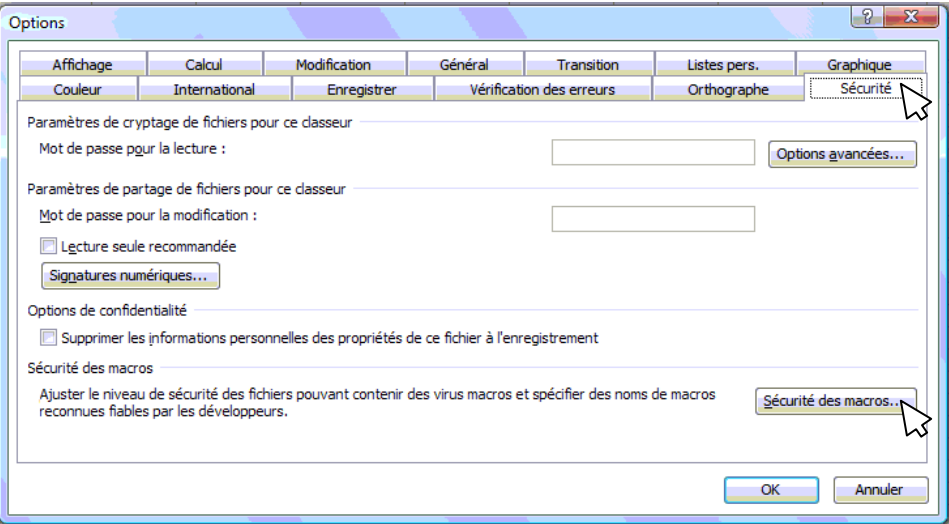

Activer le bouton radio « Niveau de sécurité faible »

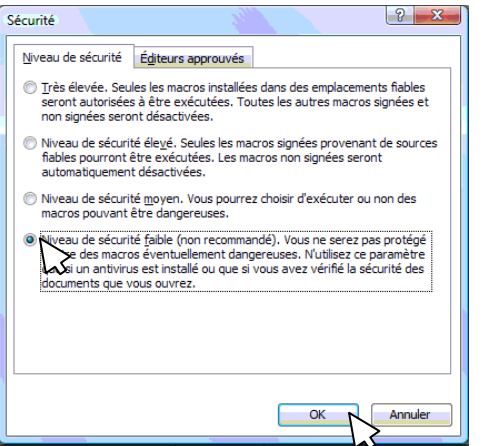

#### <span id="page-34-0"></span>**Version Excel 2007 :**

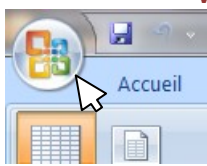

#### Cliquer sur le logo office

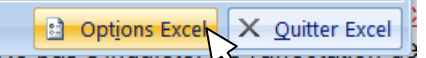

Cliquer sur Options Excel

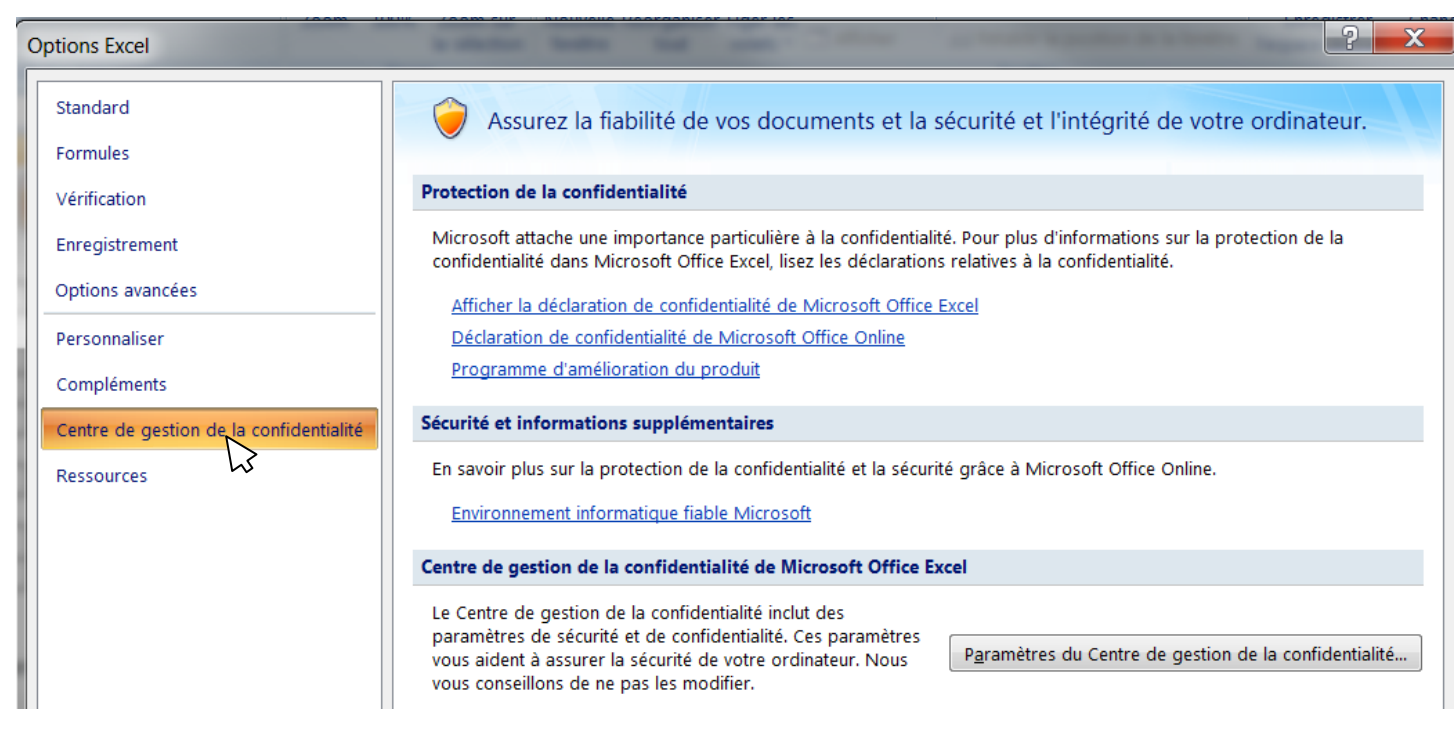

#### Cliquer sur Centre de gestion de la confidentialité

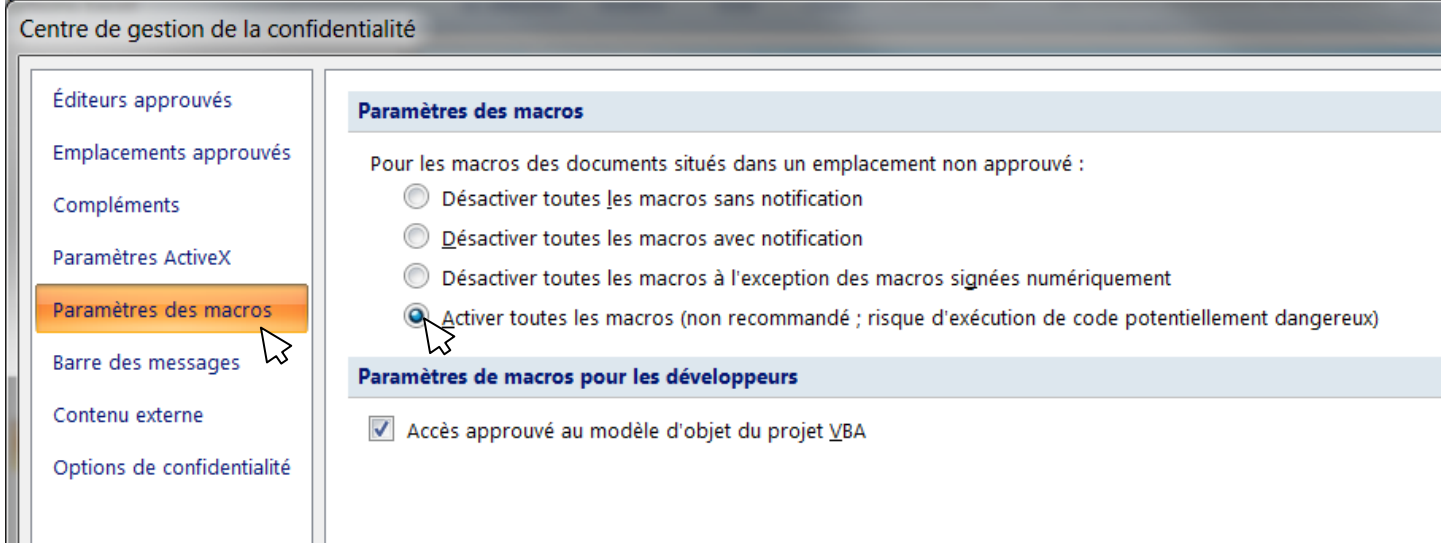

Cliquer sur paramètres des macros Activer le bouton radio « Activer toutes les macros »

**Si vous ne faites pas ceci tous les boutons du classeur resteront inopérants !**

Notes :